# Easy Advertiser

## Bedienungsanleitung

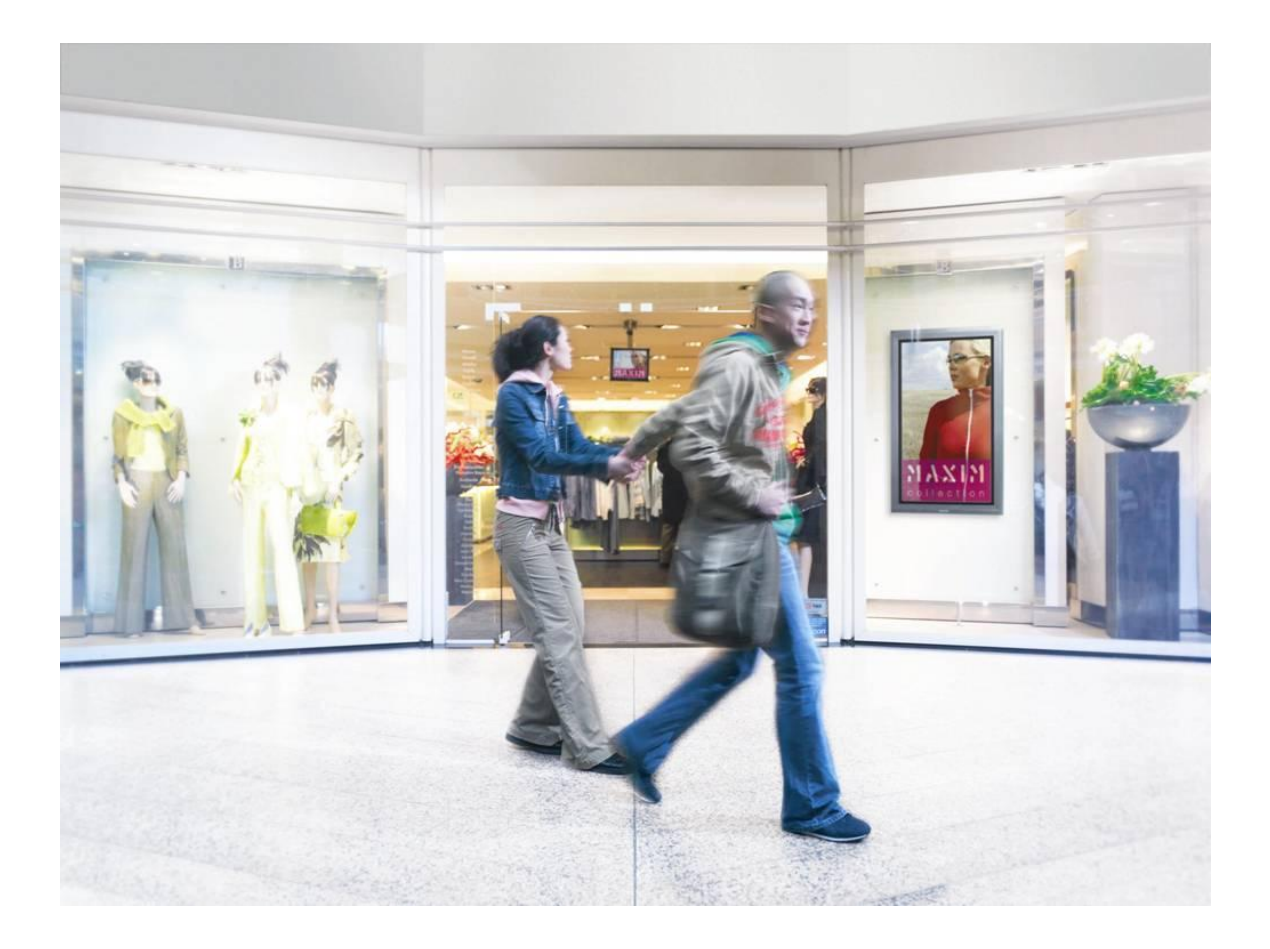

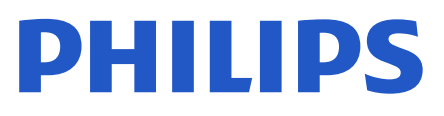

#### **INHALTSVERZEICHNIS**

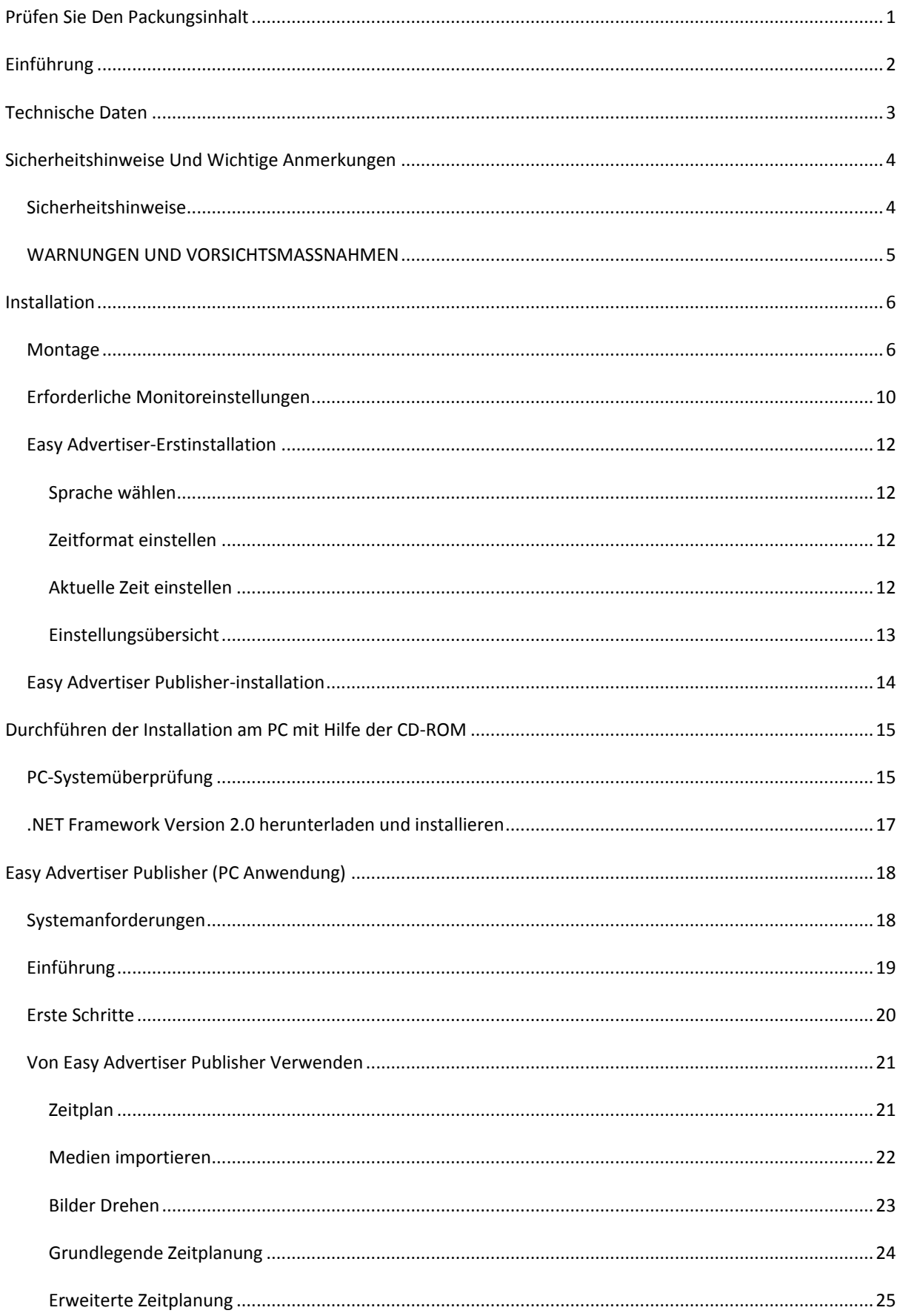

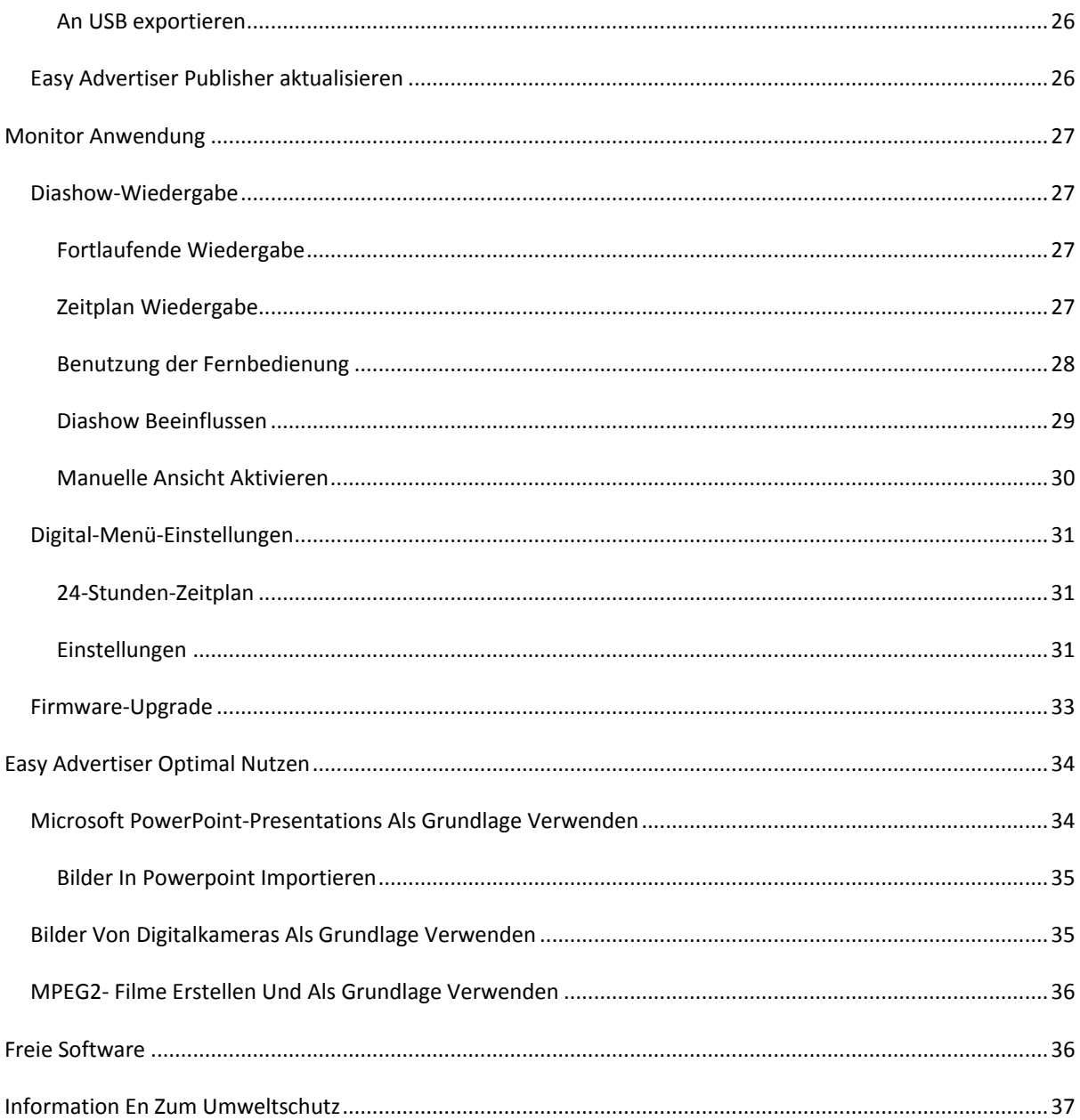

#### <span id="page-4-0"></span>**PRÜFEN SIE DEN PACKUNGSINHALT**

Die Produktverpackung enthält Folgendes:

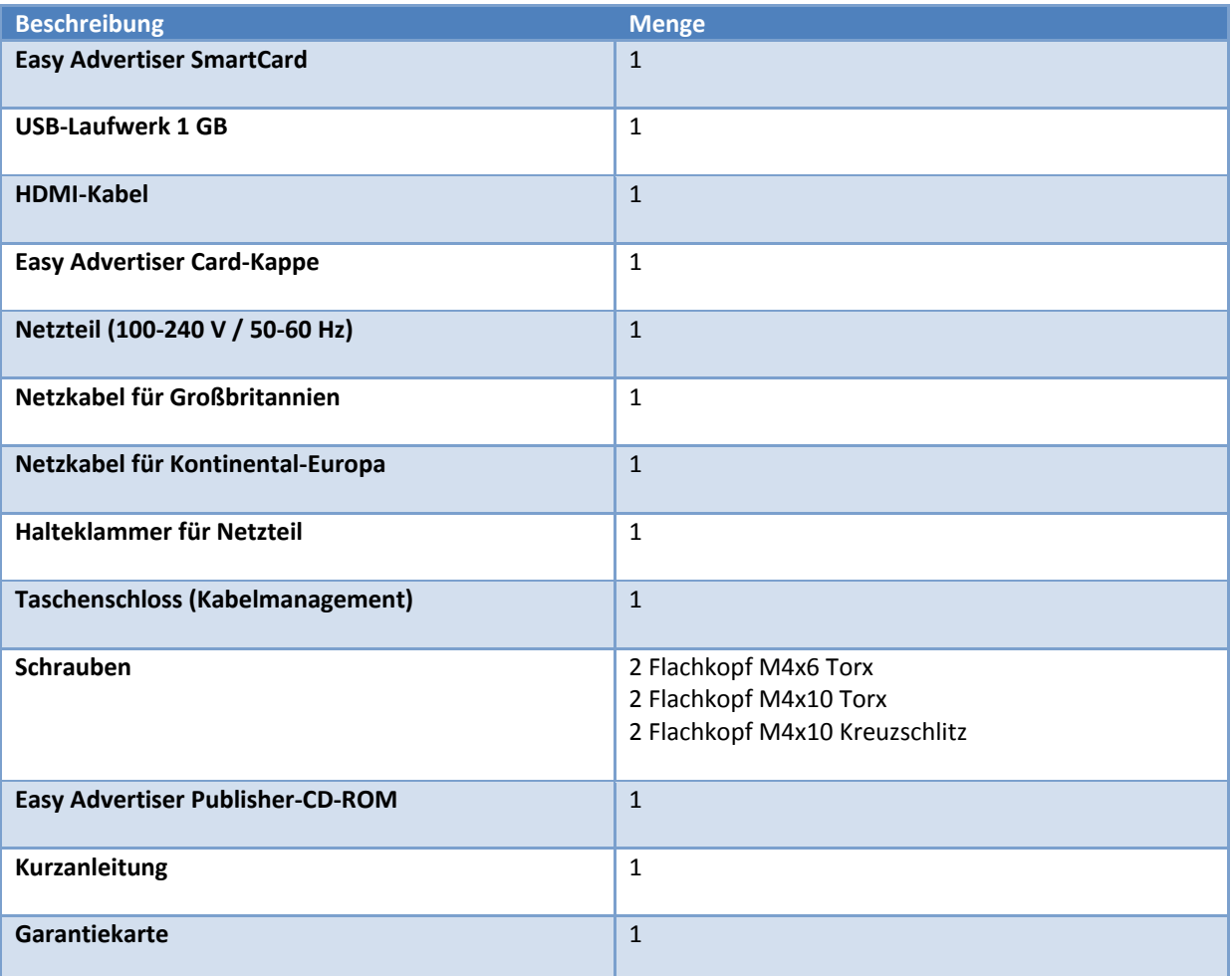

#### <span id="page-5-0"></span>**EINFÜHRUNG**

Easy Advertiser ist eine eigenständige Media-Player-SmartCard, die als Media-Player-Zusatzmodul für Philips Professional Display-Monitore mit SmartCard-Steckplatz dient.

Diesen Media-Player können Sie als einfach zu verwendendes Medium einsetzen, um Ihre Medieninhalte darzustellen. Hierzu zählen Videoinhalte in MPEG2-Format, Bilder in JPEG-Format und/oder Microsoft PowerPoint-Folien, die über Easy Advertiser Publisher (PC-Anwendung) importiert werden können.

Das Modul verfügt über einen 24-Stunden-Zeitplaner, mit dem Sie Inhalt auf verschiedene Zeitplätze verteilen können, um spezielle Inhalte zu bestimmten Uhrzeiten speziellen Kundensegmenten anzuzeigen. Ihre Inhalte können mit dem Easy Advertiser optional auch rund um die Uhr wiedergegeben werden.

Die Verwaltung Ihrer Inhalte für das Display ist ganz einfach. Über Easy Advertiser Publisher (PC-Anwendung) können Sie Inhalte von Ihrem PC und/oder anderen Speichergeräten importieren. Danach können Sie die Inhalte zeitlich einplanen.

Anschließend können Sie die organisierten Inhalte auf das mitgelieferte USB-Laufwerk oder alternativ Ihr eigenes USB-Laufwerk speichern. Dann müssen Sie dieses USB-Laufwerk mit Ihren organisierten Inhalten nur noch in den USB-Anschluss der Easy Advertiser-Player-Karte einstecken. Danach können Sie Ihre Inhalte wie gewünscht anzeigen lassen.

#### <span id="page-6-0"></span>**TECHNISCHE DATEN**

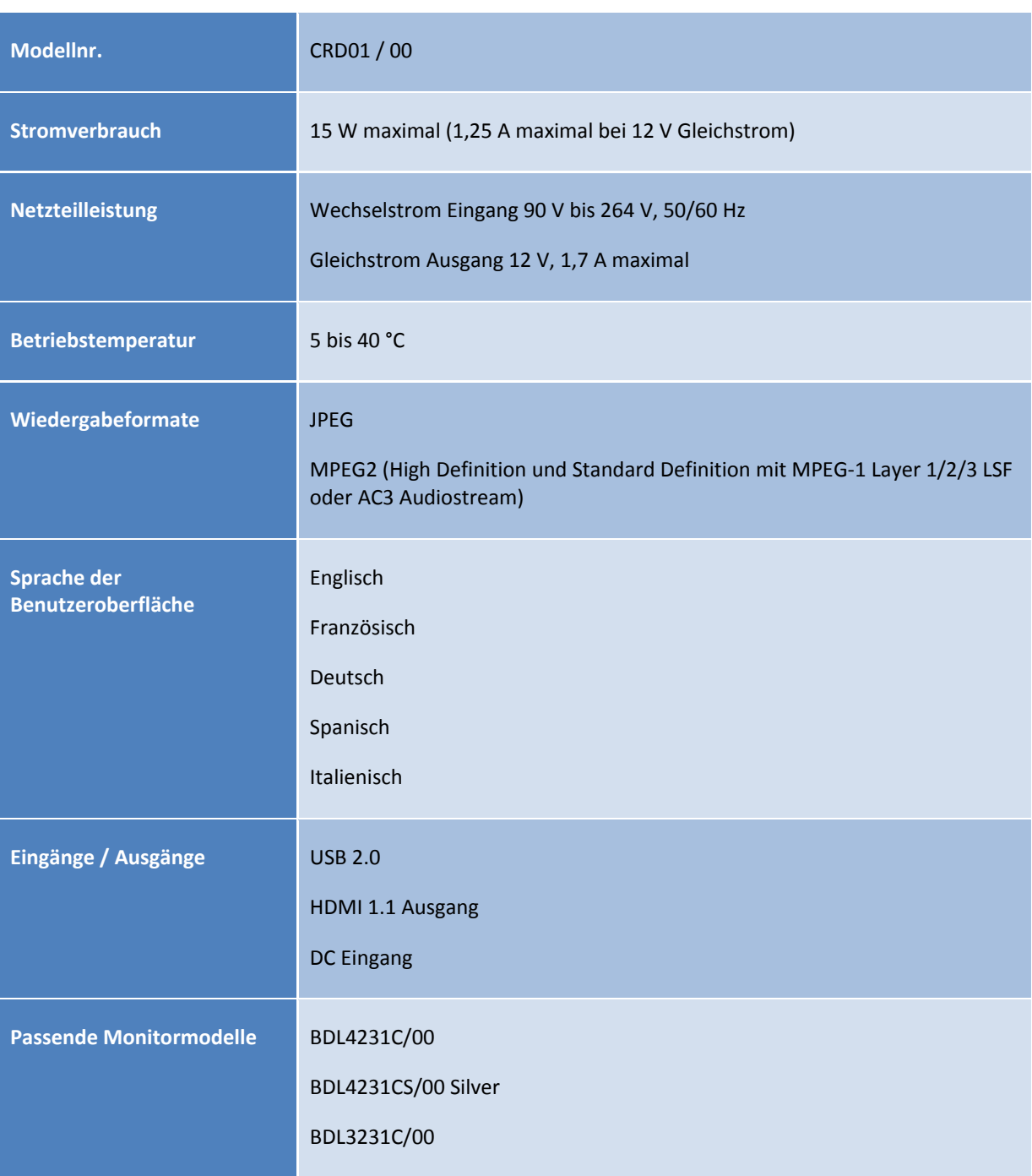

#### <span id="page-7-0"></span>**SICHERHEITSHINWEISE UND WICHTIGE ANMERKUNGEN**

#### <span id="page-7-1"></span>SICHERHEITSHINWEISE

- 1. Schützen Sie das Netzkabel vor Beschädigungen durch Begehen oder Quetschen, speziell an Steckern, Mehrfachsteckdosen und der Stelle, an der das Kabel aus der Easy Advertiser SmartCard kommt.
- 2. Verwenden Sie nur die Easy Advertiser SmartCard wie vom Hersteller angegeben.
- 3. Stecken Sie das Gerät bei Gewitter und längeren Phasen der Nichtverwendung aus.
- 4. Lassen Sie das Gerät nur durch qualifiziertes Servicepersonal warten. Eine Wartung wird erforderlich, wenn das Gerät beschädigt wurde, etwa weil ein Netzkabel oder Netzstecker beschädigt wird, Flüssigkeit verschüttet wurde oder Gegenstände in das Gerät fielen oder das Gerät Regen oder Feuchtigkeit ausgesetzt war, nicht mehr normal arbeitet oder fallen gelassen wurde.

#### <span id="page-8-0"></span>WARNUNGEN UND VORSICHTSMASSNAHMEN

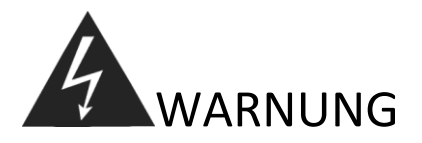

- Verursachen Sie keine Überlast an Steckdosen oder Verlängerungskabeln. (Das kann zu einem Brand oder Stromschlägen führen.)
- Schließen Sie das Netzkabel nur an eine feste Steckdose an. (Anderenfalls könnte es zu Wärmeentwicklung und einem Brand kommen.)
- Verwenden Sie keine abisolierten Kabel. (Anderenfalls könnte es zu einem Brand oder Stromschlägen kommen.)
- Vermeiden Sie Hitzeeinwirkung und direkte Sonneneinstrahlung. (Anderenfalls könnte es zu einem Brand kommen.)
- Stecken Sie keine Gegenstände in das Produkt und legen Sie keine schweren Gegenstände auf das Produkt.

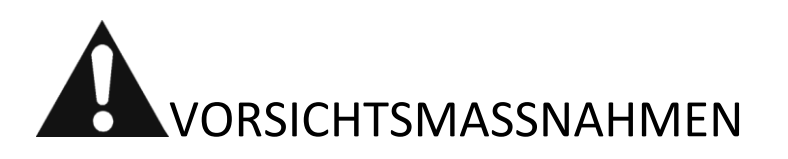

- Kleben Sie das Kabel nicht an eine Steckdose fest. (Anderenfalls könnte es zu einem Brand kommen.)
- Ziehen Sie den Netzstecker nicht mit nassen Händen heraus. (Anderenfalls könnte es zu einem Brand oder Stromschlägen kommen.)
- Halten Sie einen geeignetenAbstand zwischen Ihnen und dem Monitor ein, um Ihr Sehvermögen nicht zu beeinträchtigen. (Ihr Sehvermögen könnte sich verschlechtern, wenn Ihr Abstand zum Monitor zu gering ist.)
- Wenn das Produkt über einen längeren Zeitraum nicht verwendet wird, ziehen Sie das Netzkabel. (Anderenfalls könnte es zu einem Brand oder Stromschlägen kommen.)
- Lassen Sie das Produkt nicht fallen. Wenn das Gerät beschädigt ist, ziehen Sie das Netzkabel heraus und wenden Sie sich an ein Kundendienstcenter.
- Beschädigen Sie das Netzkabel nicht. (Anderenfalls könnte es zu einem Brand oder Stromschlägen kommen.)

#### <span id="page-9-0"></span>**INSTALLATION**

#### <span id="page-9-1"></span>MONTAGE

- 1. Die Karte ist elektrostatisch empfindlich. Berühren Sie bei der Montage nicht die Komponenten.
- 2. Bevor Sie die Karte aus der Folienverpackung nehmen, sollten Sie sich in einer antistatischen Umgebung befinden.
- 3. Alternativ können Sie geerdetes Metall wie ein Wasser- oder Heizungsrohr der Zentralheizung berühren, um etwaige statische Aufladungen zu entfernen.
- 4. Öffnen Sie die Verpackung und nehmen Sie den Inhalt heraus.
- 5. Nehmen Sie die Easy Advertiser SmartCard aus der Folienverpackung.
- 6. Setzen Sie die Easy Advertiser SmartCard in den Easy Advertiser SmartCard-Steckplatz ein.
	- a. Die Öffnung des Easy Advertiser SmartCard-Steckplatzes finden Sie auf der Rückseite des Displays.

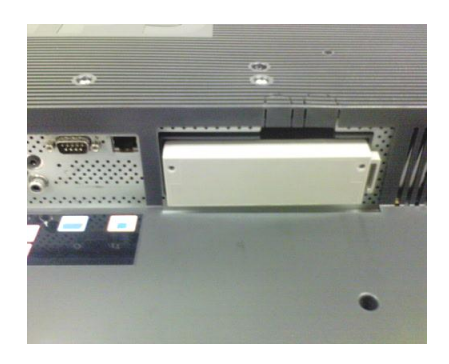

b. Lösen Sie die Schrauben der SmartCard-Steckplatzabdeckung und entfernen Sie die Abdeckung. Bewahren Sie die zwei Schrauben für eine spätere Verwendung auf. HINWEIS (Sie können die Original-SmartCard-Steckplatzabdeckung entsorgen und durch die neue Abdeckung, die im Paket enthalten ist, ersetzen.)

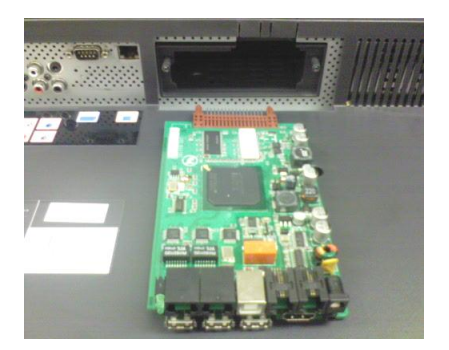

c. Schieben Sie die Easy Advertiser SmartCard aufwärts in den SmartCard-Steckplatz ein. Schieben Sie die Easy Advertiser SmartCard aufwärts ein, bis sie fest sitzt.

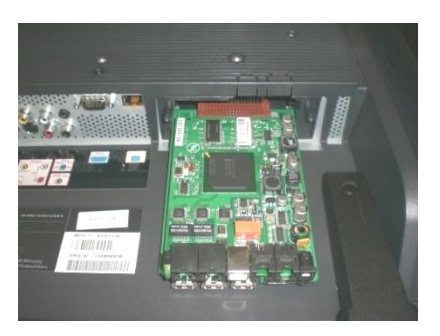

d. Sie können die Original-Easy Advertiser SmartCard-Steckplatzabdeckung durch die neue Abdeckung, die im Paket enthalten ist, ersetzen. Schieben Sie die Abdeckung über die Easy Advertiser SmartCard und schrauben Sie sie fest. Verwenden Sie hierzu die zuvor gelösten Schrauben. (Wenn Sie das USB-Gerät einstecken oder entfernen, ohne die Abdeckung aufzuschrauben, kann die Karte aus dem Monitor gezogen und beschädigt werden.)

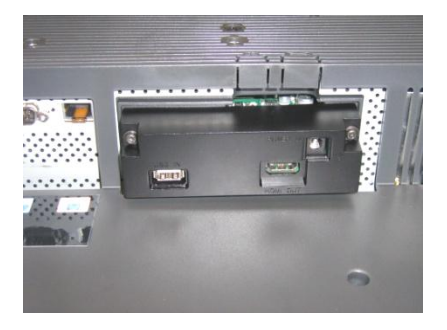

- 7. Schließen Sie die Kabel an:
	- a. Schließen Sie das HDMI-Kabel an den HDMI-Stecker unten rechts an der Easy Advertiser SmartCard an.

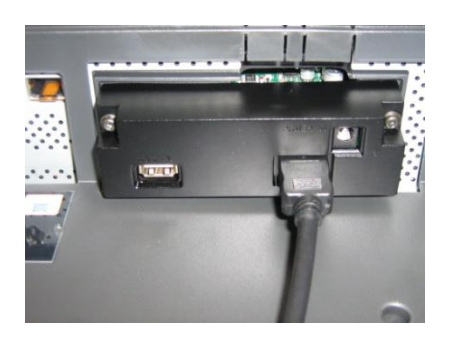

b. Verbinden Sie das andere Ende des HDMI-Kabels nur mit dem HDMI 1 In-Anschluss des Monitors. Der HDMI 2 In-Stecker darf **nicht** verwendet werden. (Verwenden Sie nicht den Component Video 1-Eingang. Mit der Easy Advertiser SmartCard ist der Component Video 1-Eingang deaktiviert.)

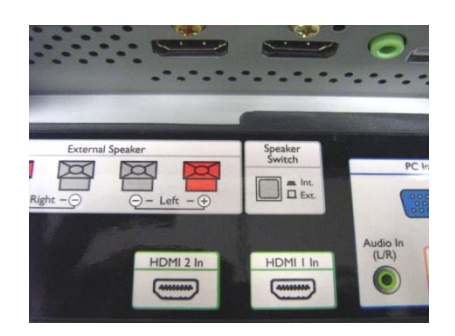

c. Schließen Sie das Netzkabel an die Netzsteckerbuchse oben rechts an der Easy Advertiser SmartCard an.

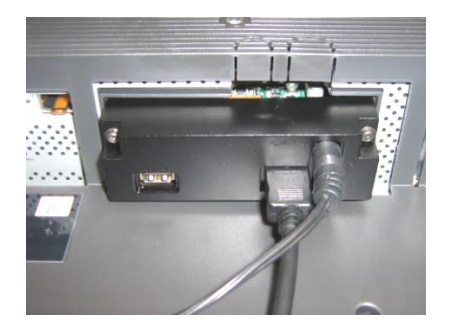

- d. Stecken Sie das Netzkabel in die Steckdose und schalten Sie die Easy Advertiser SmartCard ein.
- 8. Montieren der Netzteilklammer
	- a. Montieren Sie die Netzteilklammer wie abgebildet mit den mitgelieferten Schrauben (2 Flachkopf M4x10 Kreuzschlitz / Torx).

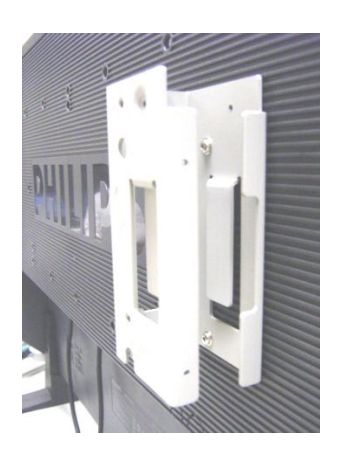

b. Setzen Sie das Netzteil wie abgebildet in die Halteklammer ein.

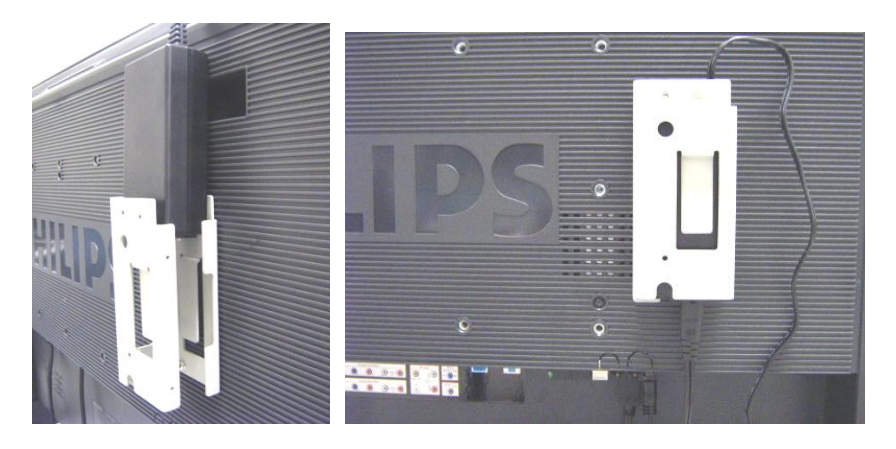

#### 9. Einschalten:

a. Stecken Sie das Netzkabel ein und schalten Sie den Monitor ein.

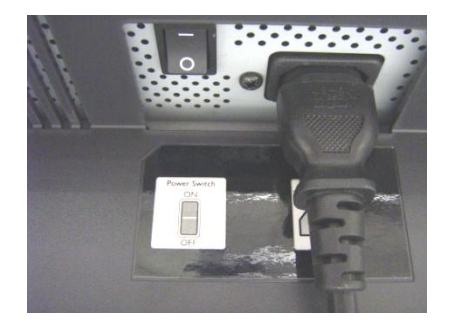

- b. Ein Kaltstart (Einschalten) der Easy Advertiser SmartCard kann etwas Zeit in Anspruch nehmen, bitte gedulden Sie sich.
- c. Nachdem die Easy Advertiser SmartCard hochgefahren und der Monitor eingeschaltet ist, können Sie den Monitor und die Easy Advertiser SmartCard-Einstellungen konfigurieren.

#### <span id="page-13-0"></span>ERFORDERLICHE MONITOREINSTELLUNGEN

1. Stellen Sie die SMARTPORT-Kommunikation über folgende Schritte auf *SP-SPI* ein:

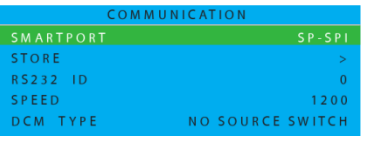

- a. Drücken Sie die Taste MENU DISPLAY auf der Fernbedienung.
- b. Wählen Sie KOMMUNIKATION.
- c. Ändern Sie die SMARTPORT-Konfigurationswerte auf SP-SPI.
- d. Wählen Sie SPEICHERN.
- e. Drücken Sie den RECHTSPFEIL, um die Einstellung zu speichern.
- 2. Schalten Sie die ESP-Stromeinstellungen wie folgt *AUS*:

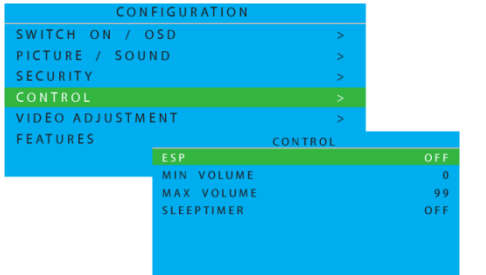

- a. Drücken Sie die Taste MENU DISPLAY auf der Fernbedienung.
- b. Wählen Sie KONFIGURATION.
- c. Wählen Sie KONTROLLE.
- d. Ändern Sie den ESP-Konfigurationswert zu *AUS*.
- 3. Setzen Sie die PIXEL SHIFT-Funktion wie folgt auf *NEIN*:

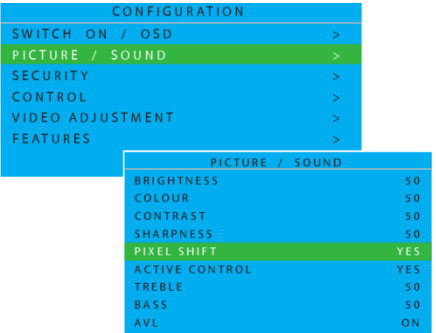

- a. Drücken Sie die Taste MENU DISPLAY auf der Fernbedienung.
- b. Wählen Sie KONFIGURATION.
- c. Wählen Sie FUNKTIONEN.
- d. Ändern Sie den PIXEL SHIFT-Konfigurationswert zu *NEIN*.

4. Stellen Sie die EINSCHALTLAUTSTÄRKE wie folgt ein:

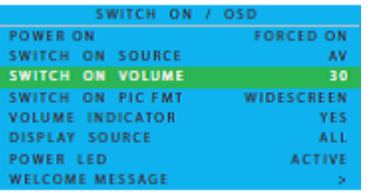

- a. Drücken Sie an der Fernbedienung auf die Taste MENÜANZEIGE
- b. Wählen Sie KONFIGURATION
- c. Wählen Sie EINSCHALTEN / OSD
- d. Stellen Sie die EINSCHALTLAUTSTÄRKE entweder auf einen festen Wert (z.B. 30) oder auf WIE ZULETZT ein (dies ist die vor dem letzten Standby oder Ausschalten eingestellte Lautstärke). Nach dem Einschalten oder Umschalten aus Standby wird der gewählte Lautstärkepegel angezeigt.

#### 5. Stellen Sie die EINSCHALTQUELLE wie folgt ein:

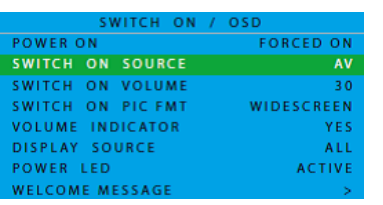

- a. Drücken Sie an der Fernbedienung auf die Taste MENÜANZEIGE
- b. Wählen Sie KONFIGURATION
- c. Wählen Sie EINSCHALTEN / OSD
- d. Ändern Sie die EINSCHALTQUELLE auf HDMI1.

#### <span id="page-15-1"></span><span id="page-15-0"></span>EASY ADVERTISER-ERSTINSTALLATION

#### SPRACHE WÄHLEN

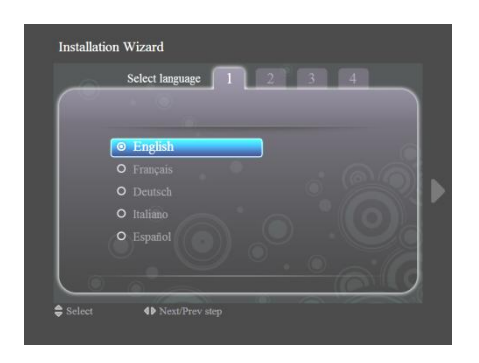

- Wählen Sie zwischen Deutsch, Englisch, Französisch, Italienisch und Spanisch.
- Verwenden Sie die Navigationstasten, um die unterschiedlichen Sprachen auszuwählen.
- Markieren Sie die gewünschte Sprache.
- Drücken Sie zur Bestätigung OK.

#### <span id="page-15-2"></span>ZEITFORMAT EINSTELLEN

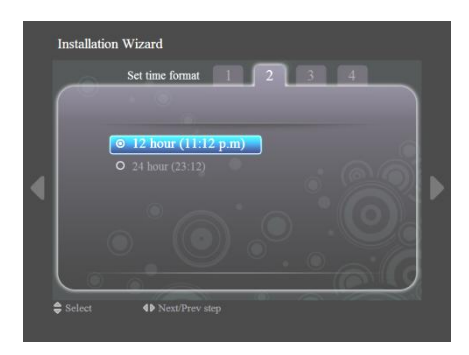

- Wählen Sie 12- oder 24-Stunden-Format.
- Drücken Sie die Navigationstasten nach oben/unten, um Ihre Auswahl zu markieren.

#### <span id="page-15-3"></span>AKTUELLE ZEIT EINSTELLEN

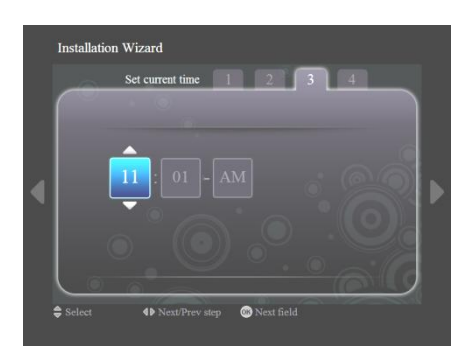

- Das Stundenfeld ist ausgewählt.
- Drücken Sie die Navigationstasten nach oben/unten, um die Stunden zu ändern.
- Drücken Sie die rechte Navigationstaste, um das Minutenfeld zu markieren, und die Navigationstasten oben/unten, um die Minuten zu ändern.
- Drücken Sie die rechte Navigationstaste, um das AM/PM-Feld zu markieren, und die Navigationstasten oben/unten, um zwischen AM und PM zu wechseln.
- Drücken Sie zum Bestätigen der aktuellen Zeit OK.
	- Hinweis: Eventuell müssen Sie die Zeit regeömäßig synchronisieren, um sicherzustellen, dass der Zeitplan korrekt ausgeführt wird.

#### EINSTELLUNGSÜBERSICHT

<span id="page-16-0"></span>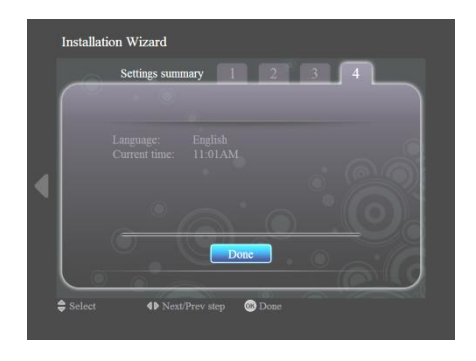

- Sehen Sie sich die Einstellungen für Sprache und aktuelle Zeit an.
- Bestätigen Sie Ihre Einstellungen mit OK.

R.

#### <span id="page-17-0"></span>EASY ADVERTISER PUBLISHER-INSTALLATION

**Welcome to the Easy Advertiser**<br>Publisher Setup Wizard

mended that you close all other applice

ue, or Cancel to exit Setup

This will install Easy Advertiser Publisher

Click Next to c

 $-1$  $-1 \times 1$ 

 $\sim$ 

 $\fbox{\parbox{1.5cm} {\begin{tabular}{|c|c|} \hline & Next & \multicolumn{1}{|c|}{\text{Next} & \multicolumn{1}{|c|}{\text{Cancel}} \\\hline \hline \end{tabular} } } \hline \hline \end{tabular} }$ 

**Wichtig: Bitte vergewissern Sie sich, dass Sie Microsoft Windows XP mit Service Pack 2/3 verwenden und dass .NET Framework Version 2.0 installiert ist.**

- Legen sie die cd-rom in ihren pc ein.
	- Zur Installation von Framework Version 2.0 siehe nachfolgenden Abschnitt.
- Wählen sie die gewünschte sprache, um die installation zu beginnen.
- Es wird zudem empfohlen; alle anderen anwendungen zu schliessen, bevor sie fortfahren.
- Drücken sie die schaltfläche "Weiter", um mit dem nächsten schritt fortzufahren.

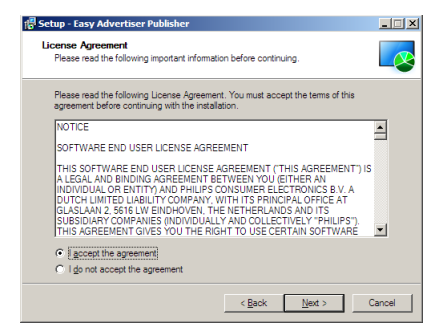

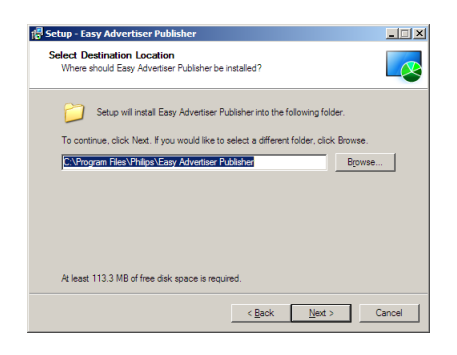

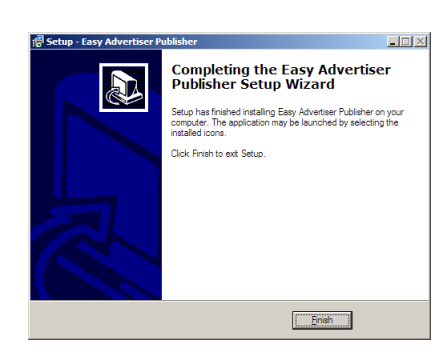

- Die Lizenzvereinbarung wird angezeigt.
- Um fortzufahren, müssen Sie die Lizenzvereinbarung über die entsprechende Option aktivieren.
- Wenn Sie fertig sind, drücken Sie "Weiter", um mit dem nächsten Schritt fortzufahren.
- Wählen Sie dann den Speicherort auf der Festplatte, an dem Sie die Software installieren möchten.
- Stellen Sie sicher, dass Sie über mindestens 100 MB freien Plattenplatz verfügen.
- Es wird empfohlen, den Standard-Installationspfad, den das Installationsprogramm vorgibt, beizubehalten.
- Drücken Sie die schaltfläche "Weiter", um mit dem nächsten schritt fortzufahren.
- Nachdem alle erforderlichen Dateien erfolgreich auf Ihren PC kopiert wurden, werden Sie benachrichtigt, dass der Setup-Assistent fertig ist.
- Drücken Sie auf "Fertigstellen", um die Installation abzuschließen.

#### <span id="page-18-0"></span>**DURCHFÜHREN DER INSTALLATION AM PC MIT HILFE DER CD-ROM**

#### <span id="page-18-1"></span>PC-SYSTEMÜBERPRÜFUNG

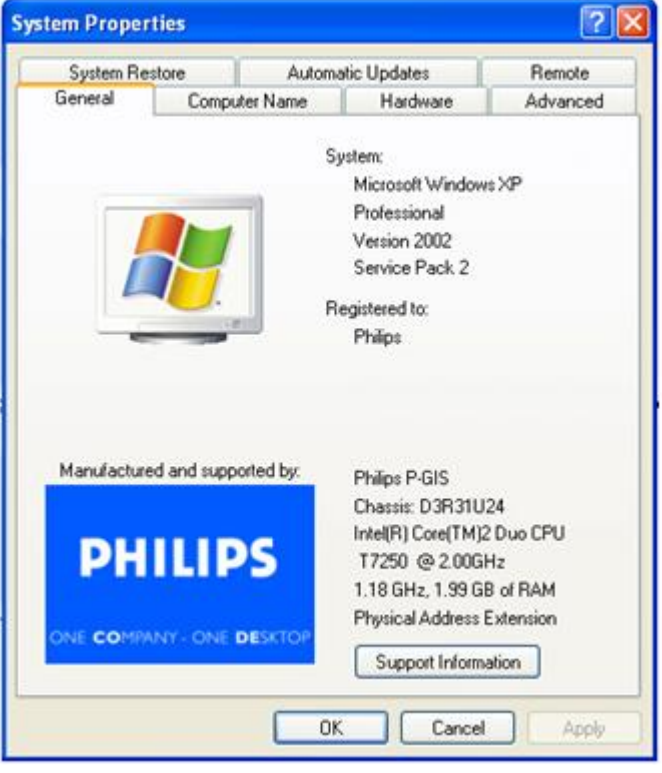

- 1. Prüfen Sie die Systemeigenschaften des PC:
	- a. Wählen Sie in der unteren linken Ecke des Bildschirms START und danach SYSTEMSTEUERUNG.
	- b. Wählen Sie SYSTEM, um das Fenster Systemeigenschaften zu öffnen und dann die Registerkarte Allgemein.
	- c. In der Registerkarte Allgemein muss das PC-System auf Microsoft Windows XP, Service Pack 2/3lauten. Siehe Beispiel oben.
	- d. Wählen Sie OK oder Abbrechen, um das Fenster Systemeigenschaften zu schließen.

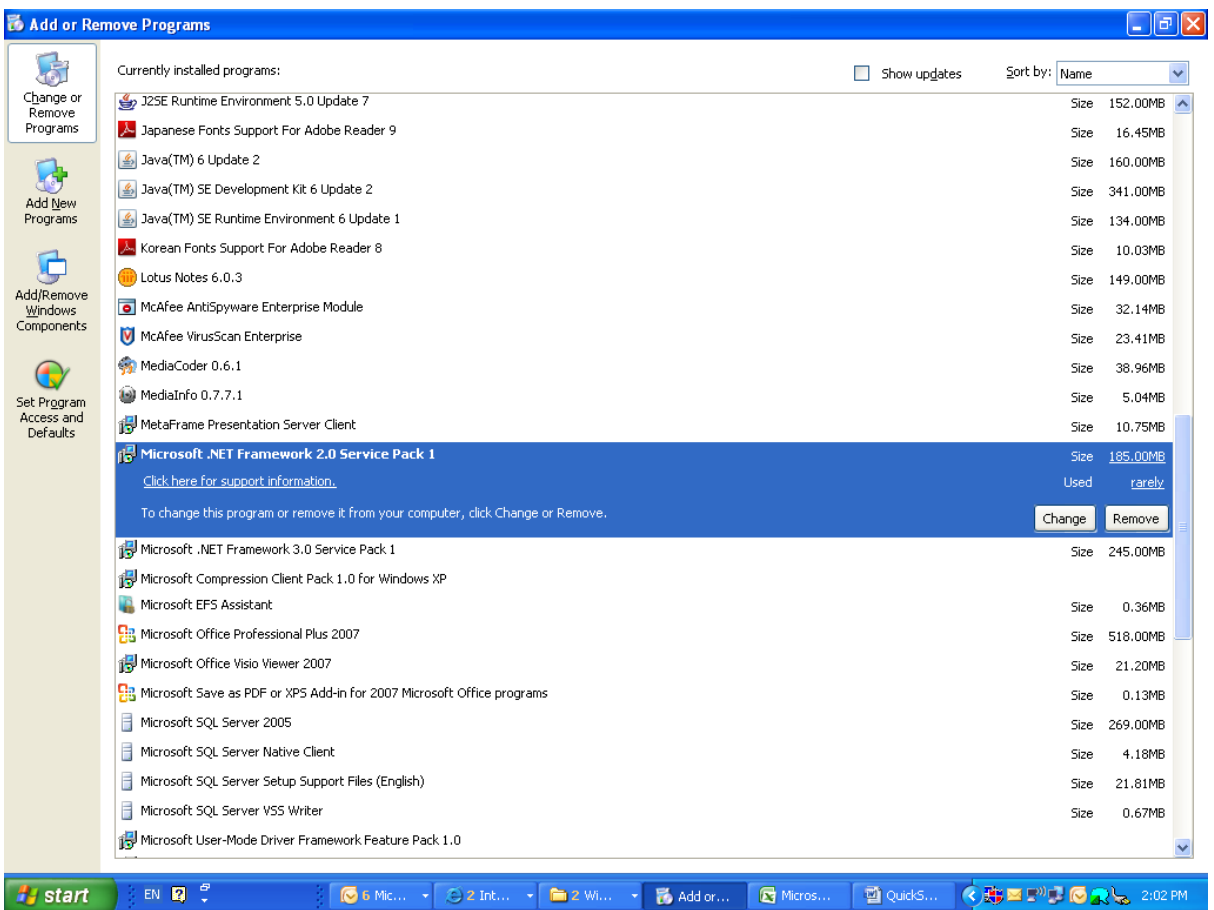

- 2. Überprüfen Sie, ob bereits eine installierte .NET Framework Version 2.0 vorhanden sind:
	- a. Wählen Sie in der unteren linken Ecke des Bildschirms START und danach SYSTEMSTEUERUNG.
	- b. Wählen Sie Programme hinzufügen oder entfernen. Siehe Beispiel oben.
	- c. Blättern Sie in der Liste der derzeit installierten Programme vor und sehen Sie nach, ob die .NET Framework Version 2.0 bereits in der Liste enthalten sind.
	- d. Wird keine der Versionen angezeigt, siehe nachfolgende Seite für Hinweise zum Herunterladen und Installieren der erforderlichen Software.

#### <span id="page-20-0"></span>.NET FRAMEWORK VERSION 2.0 HERUNTERLADEN UND INSTALLIEREN

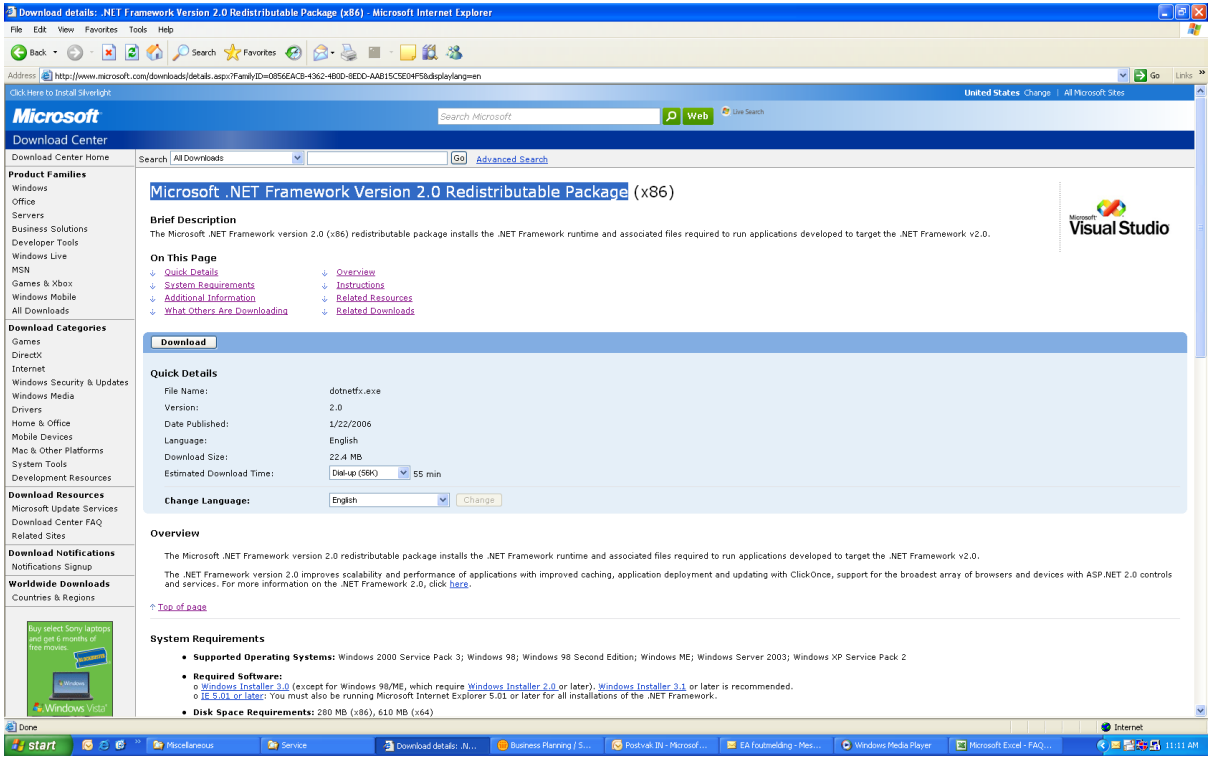

- 3. Laden Sie .NET Framework Version 2.0 herunter und installieren Sie die Software:
	- a. .NET Framework Software kann von der Microsoft Downloads Website heruntergeladen werden; siehe Beispiel oben:

[http://www.microsoft.com/downloads/details.aspx?FamilyID=0856EACB-4362-4B0D-8EDD-](http://www.microsoft.com/downloads/details.aspx?FamilyID=0856EACB-4362-4B0D-8EDD-AAB15C5E04F5&displaylang=en)[AAB15C5E04F5&displaylang=en](http://www.microsoft.com/downloads/details.aspx?FamilyID=0856EACB-4362-4B0D-8EDD-AAB15C5E04F5&displaylang=en)

- b. Alternativ dazu können Sie diese Software auch mit einer Search Engine wie z.B. Google ausfindig machen.
- c. Wählen Sie die Download-Taste auf der Microsoft Webpage, um die Software herunterzuladen und/oder auf Ihrem PC zu installieren. Sie werden in einem Dialogfenster aufgefordert, die Software entweder zu starten oder zu speichern. Wählen Sie 'starten', um .NET Framework Version 2.0 zu installieren. Dies kann etwas daueren (10 Minuten oder länger).
- d. Hinweis: .NET Framework Version 2.0 muss am PC installiert werden, bevor die mit dem Easy Advertiser gelieferte CD-ROM zur Installation der Easy Advertiser Publisher Software verwendet werden kann.

#### <span id="page-21-0"></span>**EASY ADVERTISER PUBLISHER (PC ANWENDUNG)**

#### <span id="page-21-1"></span>SYSTEMANFORDERUNGEN

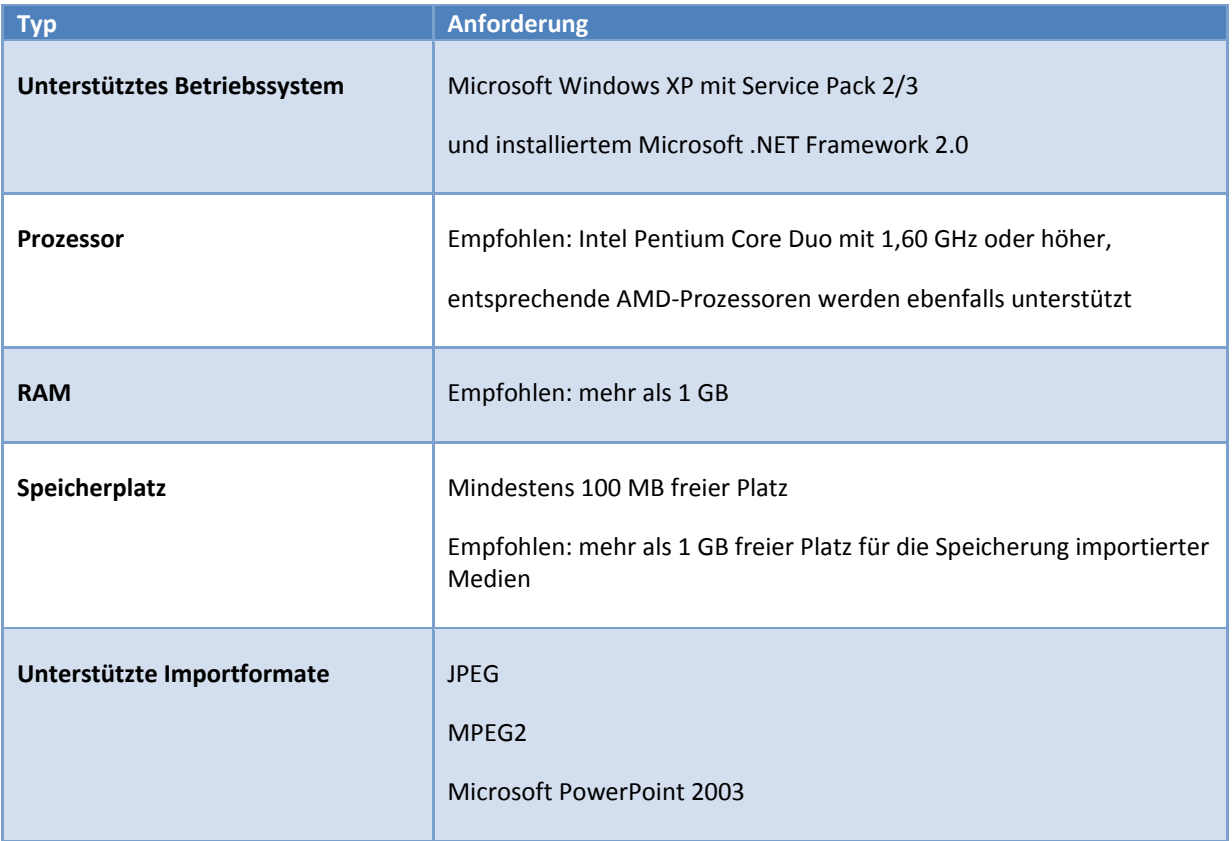

#### <span id="page-22-0"></span>EINFÜHRUNG

Das Arbeiten mit Easy Advertiser ist einfach und eignet sich für jedermann. Es gibt vier grundlegende Schritte, mit denen Sie von der anfänglichen Planung bis zur letztendlichen Veröffentlichung auf Ihrem Display-Monitor wie in der Abbildung unten gezeigt gelangen.

Wenn in dieser Anleitung von "Inhalten" oder "Medien" gesprochen wird, ist damit Folgendes gemeint:

- Importierte Microsoft PowerPoint-Folien
- JPEG-Bilder
- MPEG2-Filme

Der Begriff "Zeitplan" bezieht sich auf einen 24-Stunden-Zyklus, der um Mitternacht beginnt und in sogenannte Zeitplätze unterteilt werden kann. Für diese Zeitplätze wählen Sie die Inhalte aus, die in einem 24- Stunden-Zyklus angezeigt werden sollen. Die Easy Advertiser SmartCard verfügt über eine integrierte Echtzeituhr, sodass sie die auf dem USB-Laufwerk gespeicherten Informationen nutzen kann. Wenn keine Inhalte zur Darstellung anstehen, wird der Monitor automatisch in Standby geschaltet, um Strom und Kosten zu sparen.

Zeitpläne mit Inhalt werden auf einem USB-Gerät gespeichert, das Sie an die Easy Advertiser Card anschließen. Von diesem wird der erstellte Zeitplan wiedergegeben. Der Zeitplan wird so lange wiederholt, bis Sie einen neuen Zeitplan mithilfe der Easy Advertiser Publisher PC-Anwendung auf dem USB-Stick abspeichern.

Die folgenden Kapitel erläutern im Detail, wie Sie Zeitpläne erstellen und Inhalte importieren können.

#### <span id="page-23-0"></span>ERSTE SCHRITTE

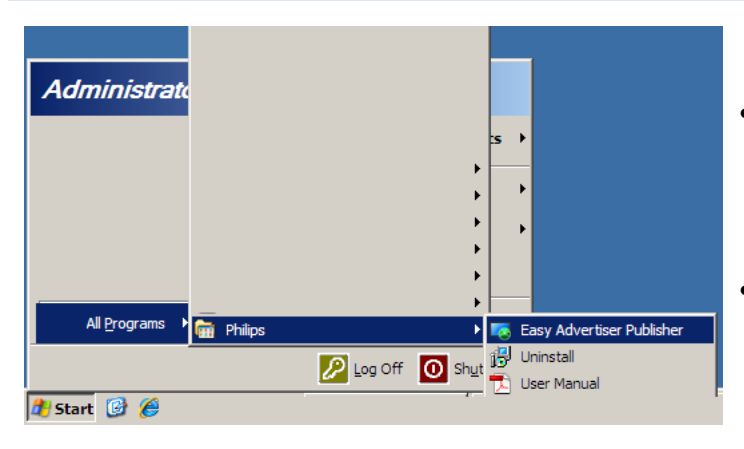

- Nach Abschluss der Installation können Sie die Anwendung über Start > Alle Programme > Philips > Easy Advertiser Publisher starten.
- Die Anwendung wird geladen und der folgende Bildschirm wird angezeigt.

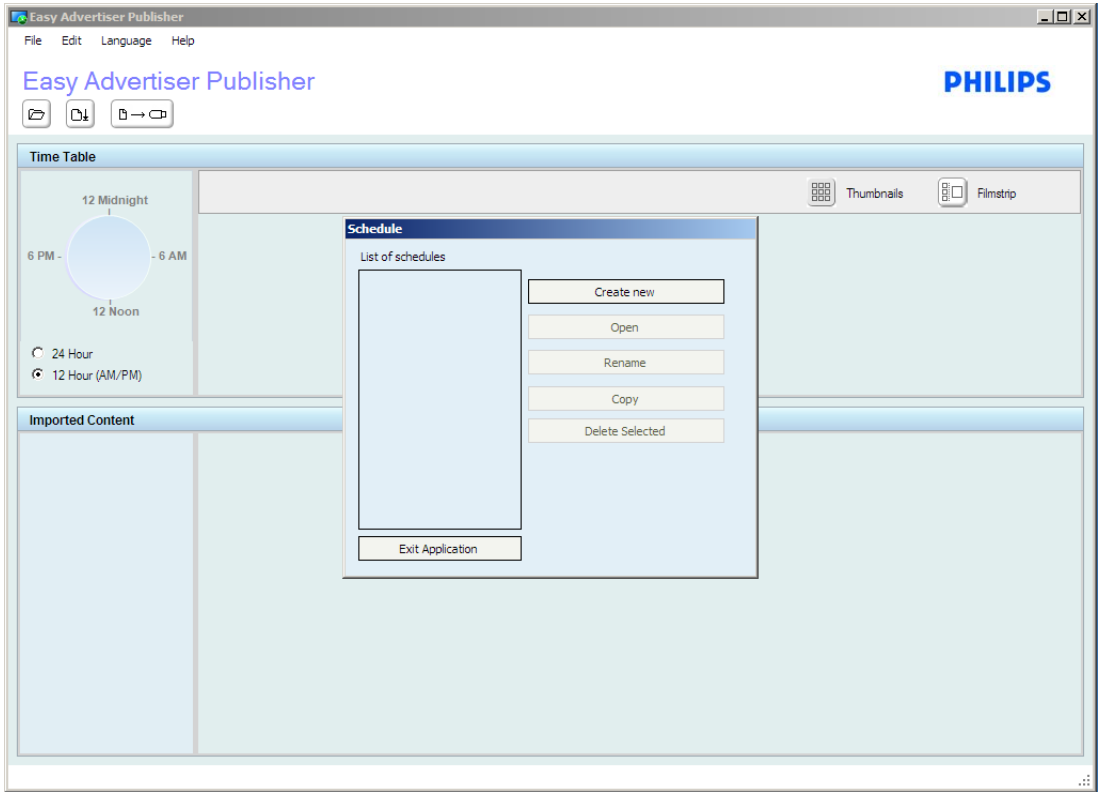

Alle Inhalte, die über die Easy Advertiser SmartCard dargestellt werden sollen, müssen über Easy Advertiser Publisher generiert werden. Die Benutzer dürfen den Inhalt des USB-Sticks nicht direkt verändern, um die Wiedergabe zu beeinflussen.

#### <span id="page-24-1"></span><span id="page-24-0"></span>VON EASY ADVERTISER PUBLISHER VERWENDEN

#### ZEITPLAN

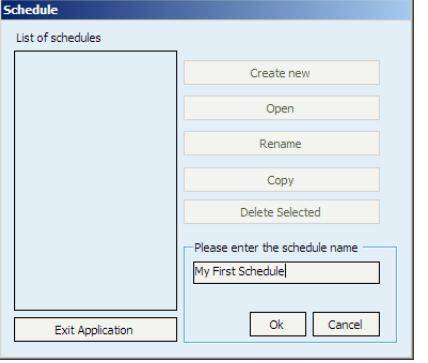

Erstellen eines neuen Zeitplans

- Wählen Sie Datei > Zeitplan aus dem Anwendungsmenü oder klicken Sie auf die Schaltfläche "Zeitplan".
- Ein Dialogfeld wird geöffnet, klicken Sie auf "Neu erstellen".
- Unten rechts im Dialogfeld wird ein kleines Feld geöffnet, in das Sie einen neuen Zeitplannamen eingeben können.
- Geben Sie einen Namen ein und klicken Sie auf "OK". Das Dialogfeld wird geschlossen.
- Sie können jetzt Inhalte für die laufende Wiedergabe hinzufügen oder Zeitplätze erstellen.

#### Umbenennen eines Zeitplans

- Wählen Sie Datei > Zeitplan… aus dem Anwendungsmenü oder klicken Sie auf die Schaltfläche "Zeitplan".
- Wählen Sie einen Zeitplan aus und klicken Sie auf "Umbenennen".
- Geben Sie einen Namen ein und klicken Sie auf "OK".
- Die Änderung wird in der "Liste der Zeitpläne" angezeigt.

Kopieren eines Zeitplans

- Wählen Sie Datei > Zeitplan… aus dem Anwendungsmenü oder klicken Sie auf die Schaltfläche "Zeitplan".
- Wählen Sie einen Zeitplan aus und klicken Sie auf "Kopieren".
- Geben Sie einen Zeitplannamen ein und klicken Sie auf "OK".
- Der neue Zeitplan wird in der "Liste der Zeitpläne" angezeigt.

Löschen eines Zeitplans

- Wählen Sie Datei > Zeitplan… aus dem Anwendungsmenü oder klicken Sie auf die Schaltfläche "Zeitplan".
- Wählen Sie einen Zeitplan aus und klicken Sie auf "Löschen".
- Bestätigen Sie das Löschen, indem Sie an der Eingabeaufforderung "Ja" oder "Nein" auswählen.

#### <span id="page-25-0"></span>MEDIEN IMPORTIEREN

Stellen Sie sicher, dass Ihre Inhalte in den Formaten Microsoft PowerPoint 2003, JPEG zum Beispiel von Digitalkameras oder MPEG2 zum Import bereit sind.

**Sollten Sie nach dem Import Änderungen an den Microsoft PowerPoint 2003-Folien vornehmen, müssen Sie die Microsoft PowerPoint 2003-Datei erneut in Easy Advertiser Publisher importieren.**

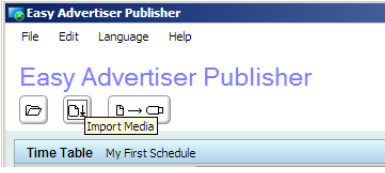

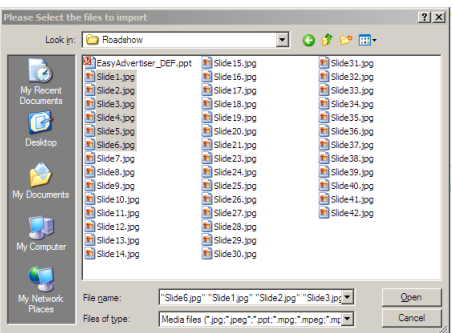

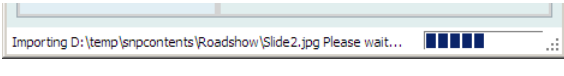

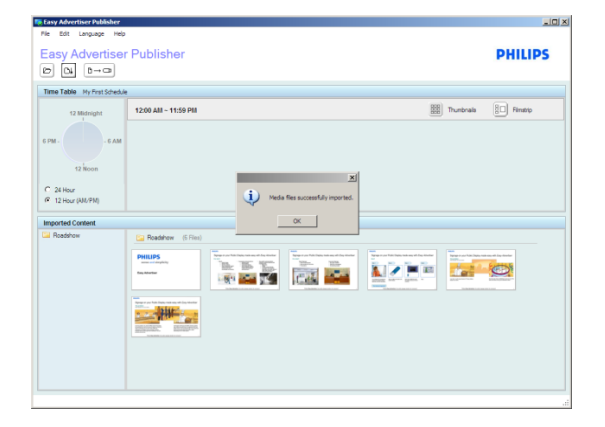

- Klicken Sie nach dem Öffnen der Anwendung auf "Importieren".
- Ein Dialogfeld wird geöffnet, in dem Sie auf die unterschiedlichen Laufwerke zugreifen können.
- Wählen Sie ein Laufwerk aus (zum Beispiel Laufwerk C).
- Öffnen Sie einen Ordner.
- Wählen Sie eine Datei durch Klicken aus.
- Um mehr als eine Datei auszuwählen, halten Sie *Strg* gedrückt und klicken nacheinander auf die gewünschten Dateien.
- Um eine Reihe von Dateien auszuwählen, halten Sie *Umschalt* gedrückt, wählen die erste gewünschte Datei (zum Beispiel Datei 1) aus und wählen dann die letzte gewünschte Datei aus (zum Beispiel Datei 10). Alle Dateien von 1 bis 10 werden markiert.
- Um alle Dateien im Ordner auszuwählen, halten Sie *Strg* gedruckt und drücken die Taste *A* auf der Tastatur.
- Klicken Sie auf "Öffnen".
- Ein Importstatusbalken wird unten im Anwendungsfenster angezeigt. Warten Sie bitte, bis die Medien importiert wurden.
- Microsoft PowerPoint-Dateien werden automatisch zu JPEG-Bildern konvertiert und gespeichert. JPEG-Bilder werden auf eine optimale Größe geändert und gespeichert. MPEG2 werden aufgrund ihrer Größe nicht gespeichert und werden später beim Export auf USB benötigt.
- Nach Abschluss des Imports werden Sie informiert.
- Doppelte PowerPoint-Folien und/oder JPEG-Bilder werden nicht in die Anwendung importiert. Sie erhalten in diesem Fall eine Liste der Duplikate.

#### <span id="page-26-0"></span>BILDER DREHEN

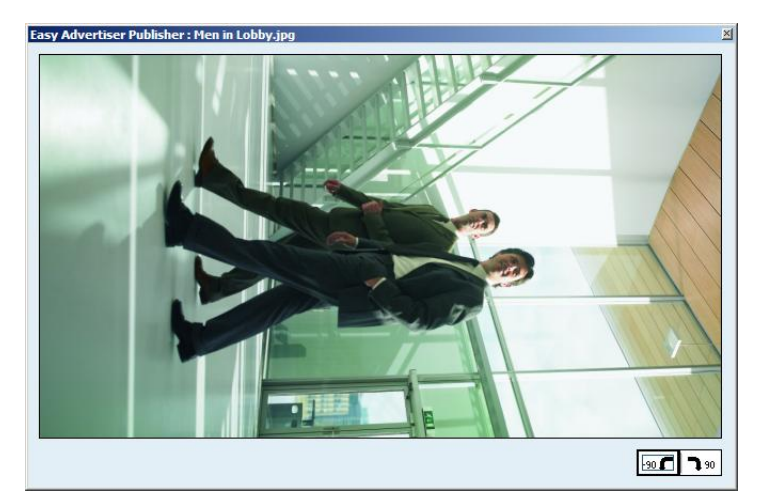

- Doppelklicken Sie auf eine Miniaturansicht, um das Bild in der Vorschau anzuzeigen.
- Ein Vorschaufenster mit dem vergrößerten Bild wird angezeigt. Der Bildname wird oben links im Vorschaufenster angezeigt.
- Unten rechts im Vorschaufenster werden zwei Schaltflächen angezeigt. Sie können das Bild im Uhrzeigersinn oder gegen den Uhrzeigersinn um 90 Grad drehen. Mit dieser Funktion können Sie die Bildausrichtung von Hoch- zu Querformat ändern.
- Die Änderung der Bilddrehung wirkt sich auf alle Zeitpläne aus und wird sowohl im Bereich "Zeittabelle" als auch im Bereich "Importierter Inhalt" angezeigt.
- Nur JPEG- und konvertierte PowerPoint-Dateien können in der Vorschau dargestellt werden.
- Durch Doppelklicken auf eine MPEG2-Datei wird kein Vorschaufenster geöffnet.

#### <span id="page-27-0"></span>GRUNDLEGENDE ZEITPLANUNG

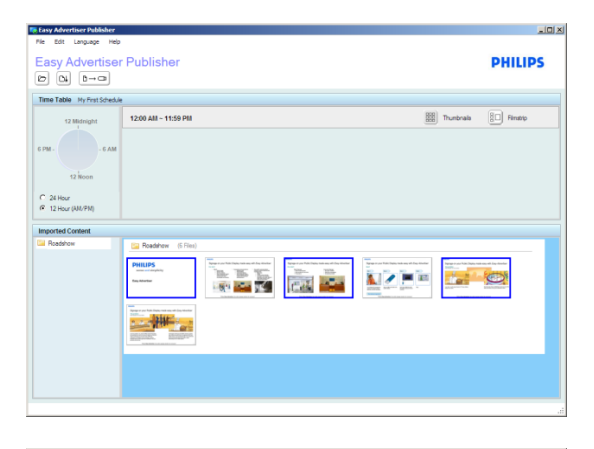

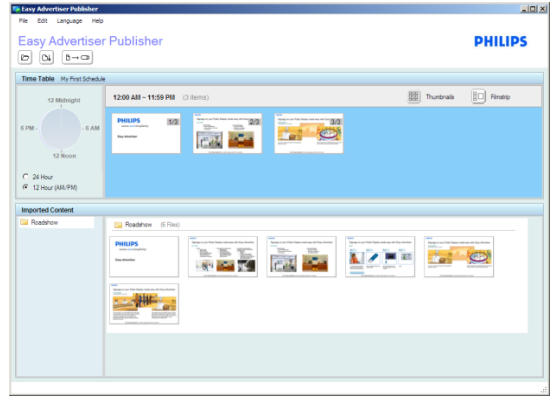

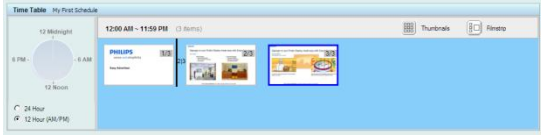

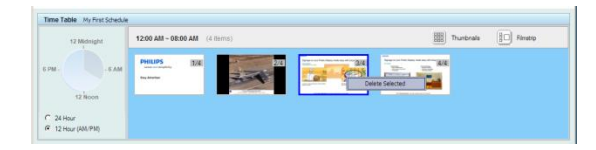

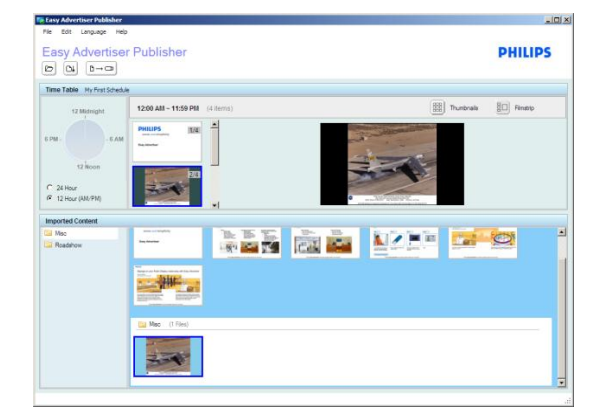

- Standardmäßig geben alle neu erstellten Zeitpläne alle Inhalte fortlaufend wieder (angezeigt als 0.00 Uhr – 23.59 Uhr).
- Sie können eine oder mehrere Dateien aus dem Bereich "Importierter Inhalt" auswählen, indem Sie zum Auswählen einmal klicken.
- Klicken Sie zum Deaktivieren erneut auf die ausgewählte Datei.
- <span id="page-27-1"></span> Ziehen Sie die ausgewählte(n) Datei(en) in den Bereich "Zeittabelle".

- Im Bereich "Zeittabelle" können Sie die Dateien in die gewünschte Reihenfolge bringen. Die Reihenfolge im Bereich "Importierter Inhalt" kann nicht geändert werden.
- Um Dateien zu entfernen, die dem Bereich "Zeittabelle" hinzugefügt wurden, wählen Sie die Dateien aus und drücken Sie die Taste Entfernen auf der Tastatur oder klicken Sie mit der rechten Maustaste und wählen Sie *Ausgewählte löschen*.
- Für eine größere Vorschau des Erscheinungsbilds der Folien auf dem Monitor können Sie auf die Schaltfläche *Filmstreifen* klicken.
- Bilder mit einem anderen Seitenverhältnis als 16:9 werden mit schwarzen Rändern angezeigt.
- Sehen Sie sich die Abbbildung links an. Das Flugzeug im Bereich "Importierter Inhalt" ist das eigentliche Bild. Im Bereich "Zeittabelle" wird das Bild entsprechend der Hintergrundfarbe des Monitors mit schwarzen Rändern an den Seiten angezeigt.

#### <span id="page-28-0"></span>ERWEITERTE ZEITPLANUNG

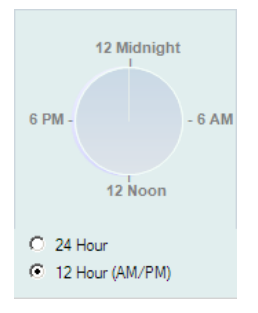

- Neben der laufenden Wiedergabe (Standard-Wiedergabemodus) kann die Easy Advertiser SmartCard bestimmte Inhalte auch zu definierten Zeiten wiedergeben.
- Wenn keine Inhalte für die Wiedergabe vorgesehen sind (Monitor ist bereit), wird die Energiesparfunktion aktiviert und der Monitor in den Standby-Modus geschaltet.
- Um den Zeitplan zu programmieren, beginnen Sie mit einem Doppelklick auf die 24-Stunden-Uhr.

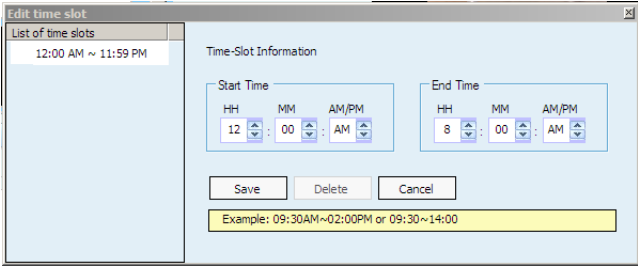

- Da der abgebildete Zeitplan durchgehend zugewiesen ist, wird durch Doppelklicken auf die Uhr der bestehende Nonstop-Zeitplatz (d. h. 0.00 Uhr-23:59Uhr) bearbeitet.
- Ändern Sie die "Endzeit" so, dass Zeit für einen neuen Zeitplatz freigegeben wird. (Stellen Sie die Endzeit zum Beispiel auf 8.00 Uhr.)
- Klicken Sie auf "Speichern", um die Änderung abzuschließen.

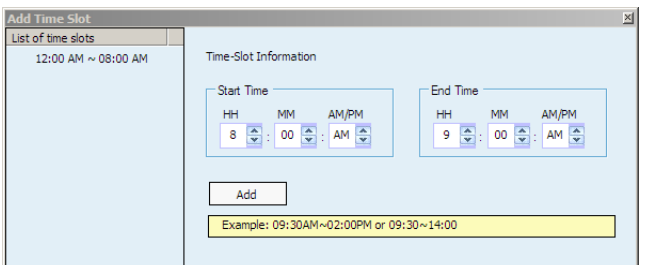

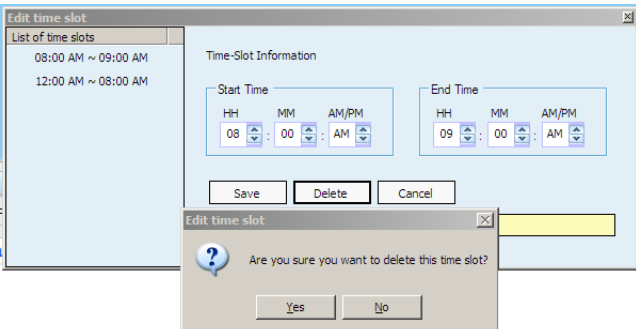

- Sie können jetzt einen neuen Zeitplatz hinzufügen.
- Geben Sie die gewünschte Start- und Endzeit ein (z. B. 8.00 bis 9.00 Uhr
- Klicken Sie auf "Hinzufügen", um die Änderung abzuschließen.
- Um einen Zeitplatz zu löschen, klicken Sie in der Liste der Zeitplätze darauf.
- Klicken Sie dann auf "Löschen".
- Sie werden aufgefordert, das Löschen zu bestätigen.
- Fahren Sie mit dem Hinzufügen von Inhalten für die Zeitplätze wie in [Grundlegende Zeitplanung Kapitel](#page-27-1) beschrieben fort.

#### <span id="page-29-0"></span>AN USB EXPORTIEREN

**WICHTIGER HINWEIS**: Betrachten Sie den Export von Medien auf das USB-Laufwerk nicht als eine Form der Sicherung. Der auf dem USB-Laufwerk veröffentlichte Inhalt besitzt nicht die gleiche QUalität wie die Quelldateien.

Ändern Sie die exportierten Inhalte auf dem USB-Laufwerk nicht direkt. Anderenfalls könnte es zu unerwarteten Wiedergabefehlern am Monitor kommen.

Verwenden Sie kein USB Thumbdrive mit mehreren Partitionen.

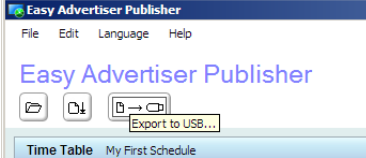

Klicken Sie auf die Schaltfläche "An USB exportieren" oder wählen Sie Datei > Exportieren aus dem Anwendungsmenü.

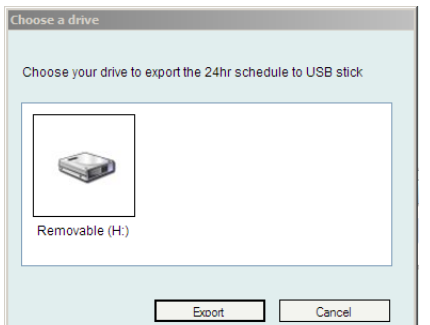

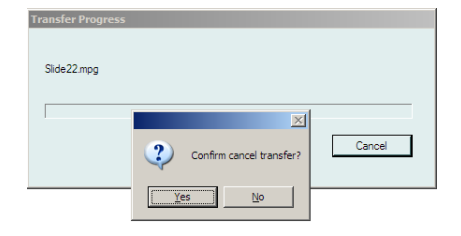

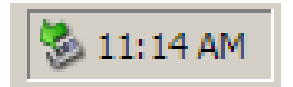

- Das Dialogfeld für die Laufwerksauswahl wird angezeigt.
- Wählen Sie ein USB-Laufwerk (Wechselmedium) aus.
- Klicken Sie auf "Exportieren".
- **Warnung: Entfernen Sie Ihr USB-Laufwerk erst, wenn die Übertragung abgeschlossen ist. Das Thumbdrive könnte anderenfalls beschädigt werden.**
- Das Dialogfeld für den USB-Transferstatus wird angezeigt.
- Nach Abschluss wird die Meldung "USB-Transfer abgeschlossen" angezeigt.
- Um den Dateitransfer abzubrechen, klicken Sie auf "Abbrechen".
- Sie werden aufgefordert, das Abbrechen zu bestätigen.
- *Bitte warten Sie, bis der Transfer vollständig rückgängig gemacht wurde.*
- Ihr USB-Laufwerk kann sicher entfernt werden, nachdem der Dateitransfer abgeschlossen wurde, indem Sie das Windows-Dienstprogramm "Hardware sicher entfernen" in der Systemleiste verwenden.

#### <span id="page-29-1"></span>Easy Advertiser Publisher aktualisieren

Neue Updates für Easy Advertiser Publisher finden Sie online unter [http://www.support.philips.com,](http://www.support.philips.com/) [http://www.support.philips.com/support/html/index\\_global.html](http://www.support.philips.com/support/html/index_global.html) ode[r http://www.philips.com.](http://www.philips.com/)

Suchen Sie auf der Website nach dem Modell **(CRD01/00)**. Sie erhalten dann die Software-Upgrade-Installationsprogramme und Hinweise zur Durchführung des Updates.

#### <span id="page-30-0"></span>**MONITOR ANWENDUNG**

#### <span id="page-30-2"></span><span id="page-30-1"></span>DIASHOW-WIEDERGABE

#### FORTLAUFENDE WIEDERGABE

Die Easy Advertiser SmartCard bietet zwei Wiedergabemodi. Bei der "fortlaufenden Wiedergabe" werden die Inhalte kontinuierlich wiedergegeben und auf dem Monitor dargestellt.

Dies ist der einfachere Betriebsmodus. Erstellen Sie mit Easy Advertiser Publisher einen Zeitplan mit Standardeinstellungen (sieh[e Grundlegende Zeitplanung Kapitel\)](#page-27-0). Gehen Sie dann wie folgt vor:

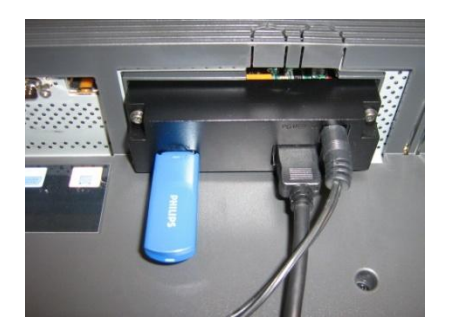

- 1. Stecken Sie das USB-Laufwerk in die Easy Advertiser SmartCard ein.
- 2. Der Monitor zeigt den Inhalt nach dem Ladevorgang an.

**Tipp**: Eventuell empfiehlt sich ein USB-Verlängerungskabel, vor allem, wenn das USB-Laufwerk regelmäßig ausgewechselt wird. **Anmerkungen**: Stecken Sie nur ein USB Thumbdrive an den USB-Anschluss wie abgebildet an. Wenn Sie mehr als ein USB Thumbdrive gleichzeitig oder den falschen USB-Anschluss verwenden, kann die Easy Advertiser SmartCard beschädigt werden.

#### <span id="page-30-3"></span>ZEITPLAN WIEDERGABE

Wie unter Erweiterte Zeitplanung Kapitel beschrieben, verfügt die Easy Advertiser SmartCard über erweiterte Funktionen des automatischen Standbys und der Anzeige bestimmter Inhalte zu programmierten Zeiten.

Gehen Sie bei der fortlaufenden Wiedergabe wie folgt vor, um die Wiedergabe zu starten:

- 1. Stecken Sie das USB-Laufwerk in die Easy Advertiser SmartCard ein.
- 2. Der Monitor zeigt den Inhalt den geplanten Zeiten entsprechend an.

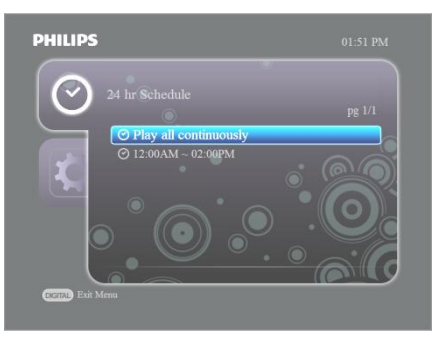

Für den Fall, dass der programmierte Zeitplan falsch ist und Sie die Zeitplanwiedergabe durch die laufende Wiedergabe ersetzen möchten, rufen Sie das Gerätemenü auf und wählen die Option "Kontinuierlich wiedergeben".

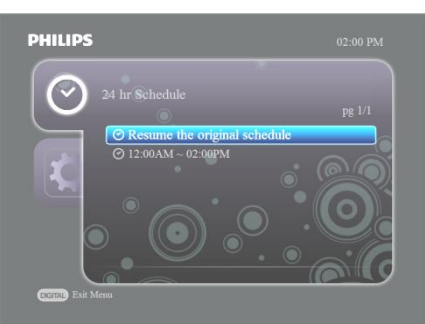

Um den Zeitplan wieder aufzunehmen, rufen Sie das Gerätemenü auf und wählen "Originalzeitplan wieder aufnehmen".

#### <span id="page-31-1"></span><span id="page-31-0"></span>BENUTZUNG DER FERNBEDIENUNG

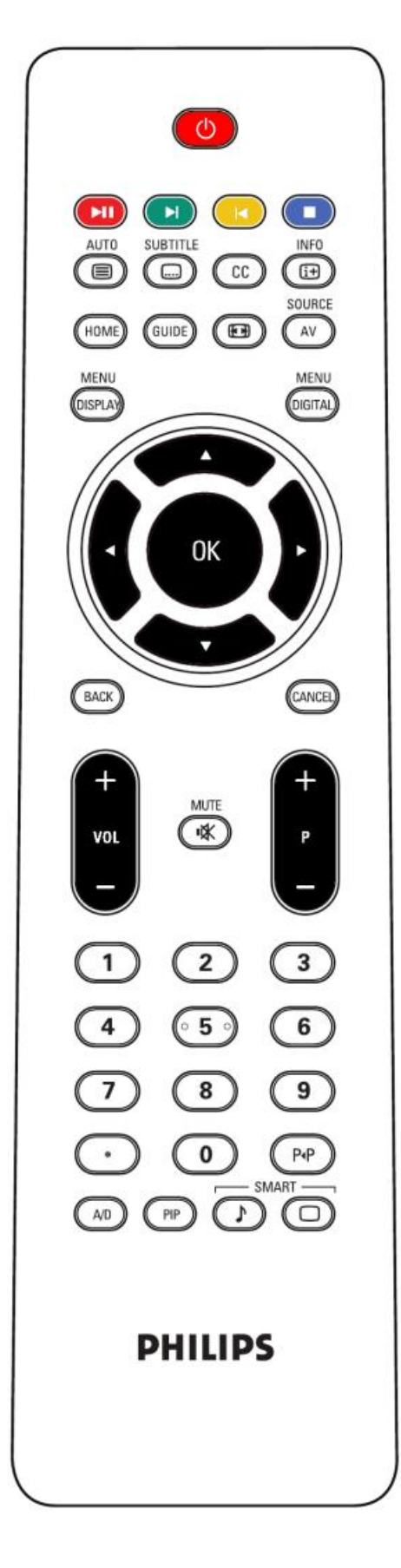

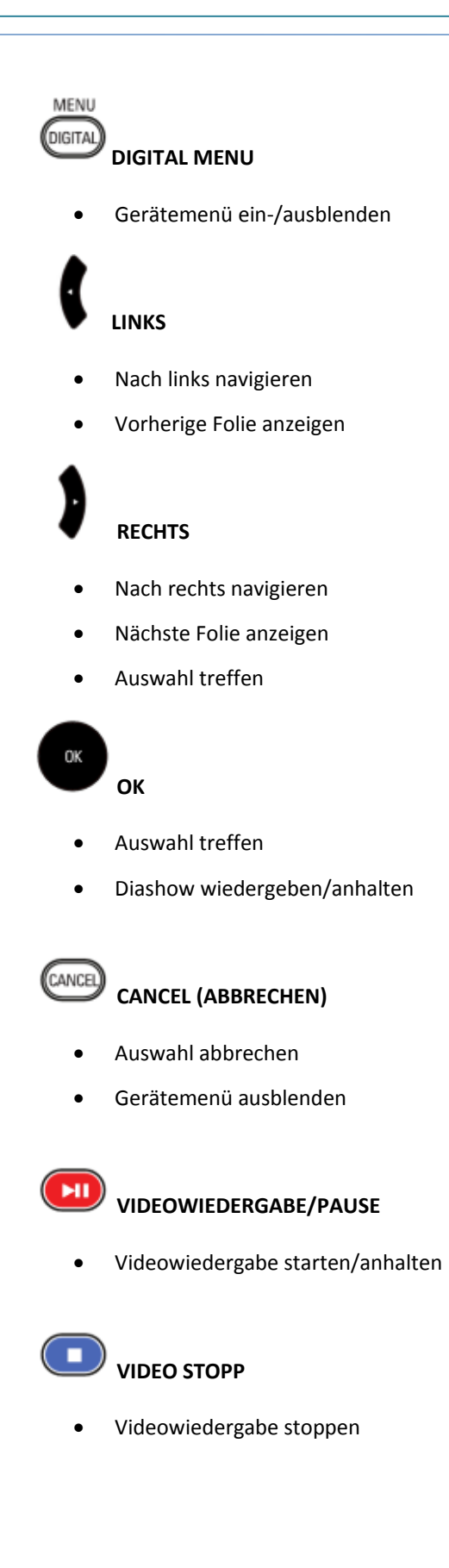

#### <span id="page-32-0"></span>DIASHOW BEEINFLUSSEN

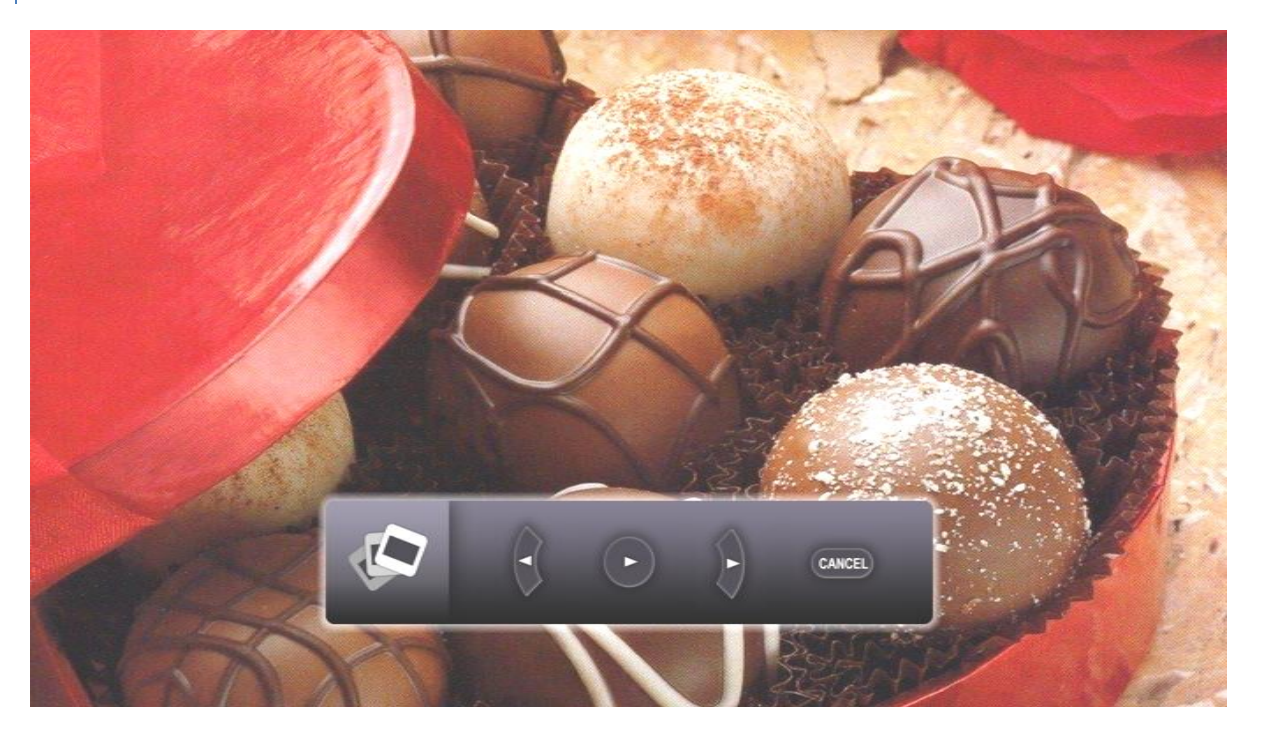

Wie im vorherigen Kapitel [\(Benutzung Der Fernbedienung\)](#page-31-1) beschrieben, können Sie die Wiedergabe des Zeitplans beeinflussen, indem Sie die entsprechenden Tasten der Fernbedienung verwenden.

Wenn der Monitor aktuell ein Standbild anzeigt, wird das obige Bild angezeigt. Der Schieberegler wird eingeblendet, um anzuzeigen, welche Vorgänge möglich sind.

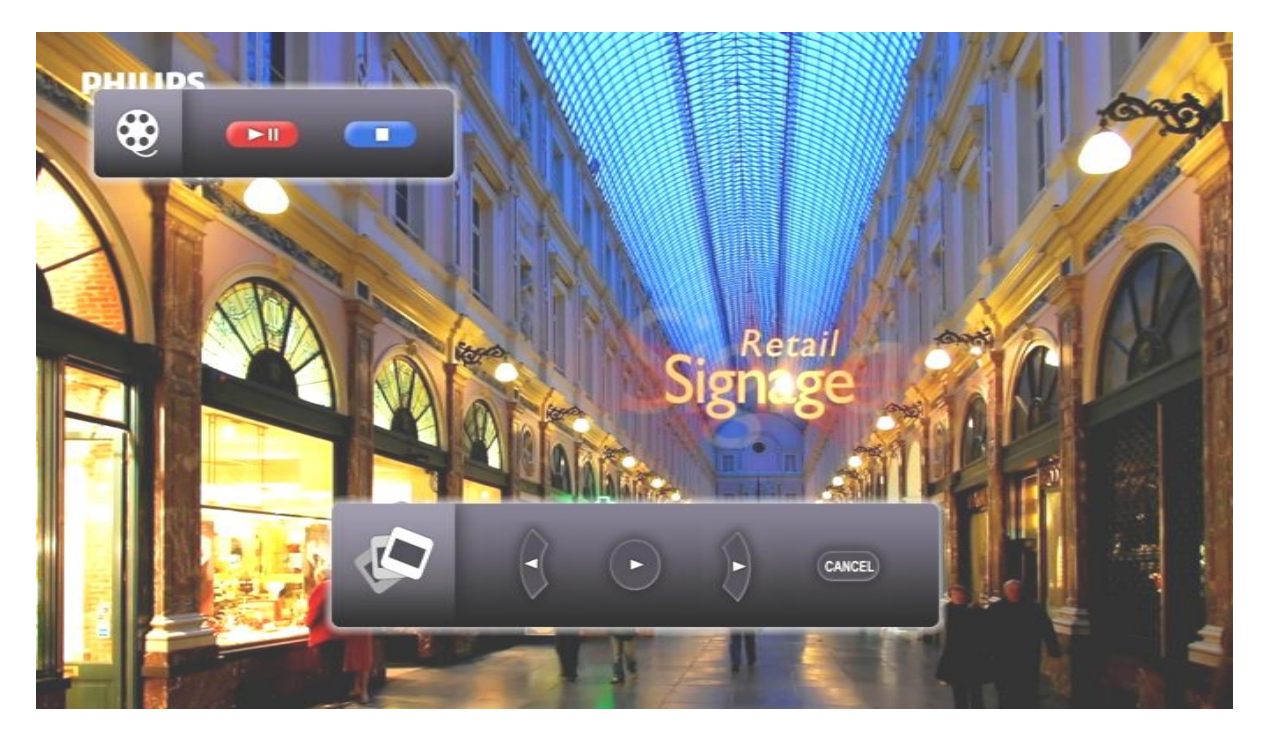

Wenn der Monitor aktuell ein Video wiedergibt, wird das obige Bild angezeigt. Die *Videosteuerung* wird zusammen mit dem *Schieberegler* eingeblendet, um anzuzeigen, welche Vorgänge möglich sind.

#### <span id="page-33-0"></span>MANUELLE ANSICHT AKTIVIEREN

Unter Umständen möchte der Benutzer die Inhalte für einen bestimmten Zeitplatz am Monitor ansehen und prüfen.

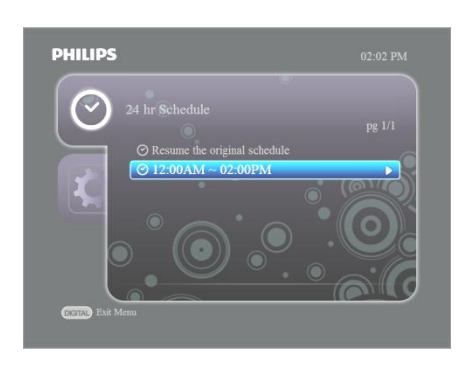

Dies erreichen Sie durch Aktivieren der manuellen Ansicht. (Wählen Sie den gewünschten Zeitplatz aus und drücken Sie den Rechtspfeil.)

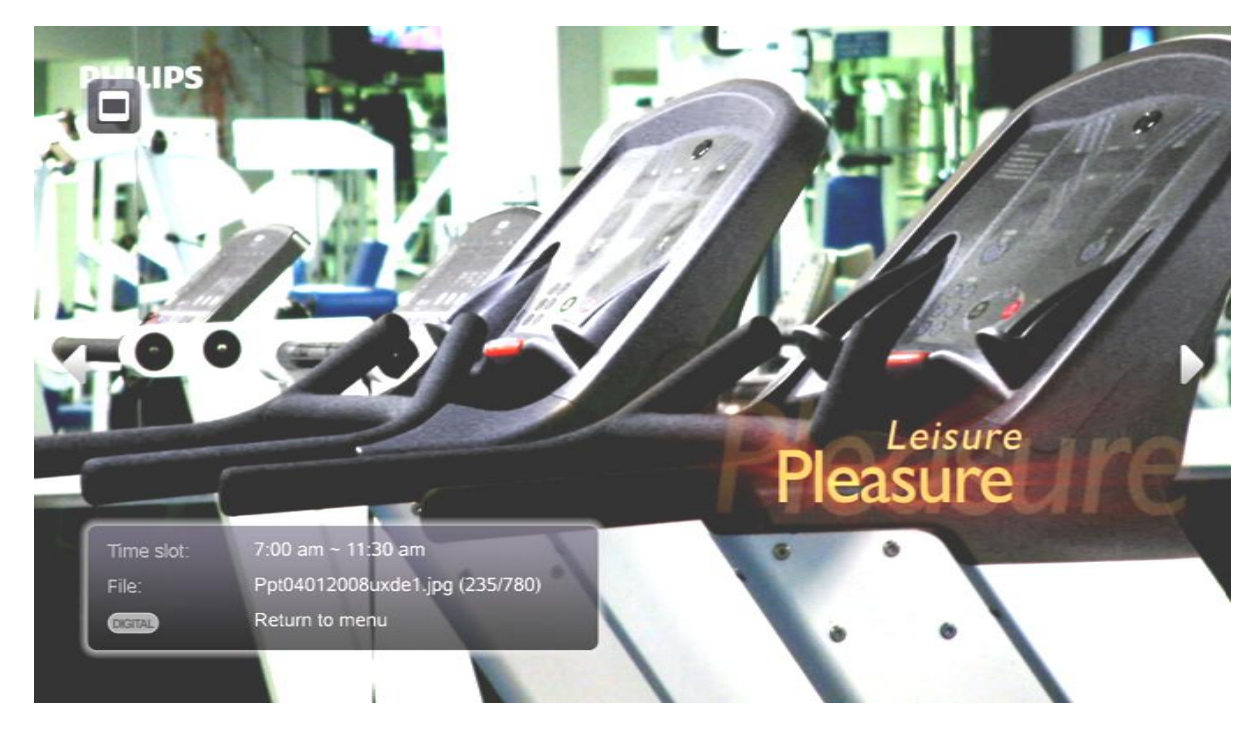

Sie sehen dann eine Anzeige wie im Bild oben. Eine eventuell vorhandene fortlaufende Wiedergabe oder Zeitplanwiedergabe wird während der manuellen Ansicht nicht unterbrochen. Das Symbol oben links am Bildschirm weist darauf hin, dass im Hintergrund eine Wiedergabe läuft.

Sie können durch den Inhalt für den Zeitplan blättern, indem Sie den Links- bzw. Rechtspfeil auf der Fernbedienung drücken.

#### <span id="page-34-1"></span><span id="page-34-0"></span>DIGITAL-MENÜ-EINSTELLUNGEN

#### 24-STUNDEN-ZEITPLAN

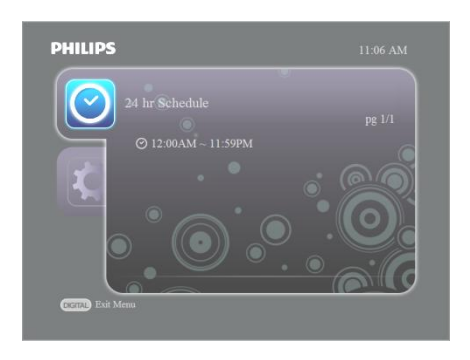

- Drücken Sie die Navigationstaste nach rechts, um alle verfügbaren Zeitplätze anzuzeigen.
- Drücken Sie die Navigationstaste nach unten, um die unterschiedlichen Zeitplätze zu markieren.
- Drücken Sie die Navigationstaste nach rechts, um einen Zeitplatz auszuwählen und die manuelle Ansicht zu aktivieren.
- Sie können nun die Inhalte anzeigen, die für die Wiedergabe an diesem Zeitplatz (z. B. 9.00 Uhr-11.00 Uhr) eingestellt sind. *Weitere Informationen entnehmen Sie bitte den folgenden Kapiteln.*

#### <span id="page-34-2"></span>EINSTELLUNGEN

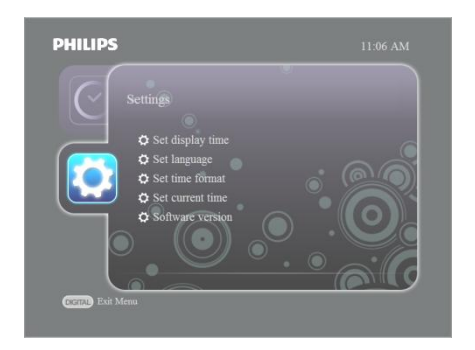

- Drücken Sie die Navigationstaste nach unten, um "Einstellungen" zu markieren.
- In diesem Bereich können Sie die Einstellungen der Monitoranwendung ändern.

#### ANZEIGEZEIT

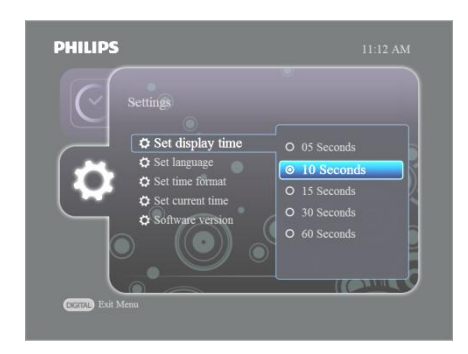

- Drücken Sie vom vorherigen Schritt ausgehend die Navigationstaste nach rechts, um die Option "Anzeigezeit einstellen" auszuwählen.
- Drücken Sie die Navigationstaste nach unten, um eine Anzeigezeit zu markieren, mit der Standbilder angezeigt werden, bevor auf das nächste Bild umgeschaltet wird.
- Markieren Sie die gewünschte Option.
- Drücken Sie zur Bestätigung dieser Auswahl OK.
- Sie kehren in das Menü "Einstellungen" zurück.

#### SPRACHE

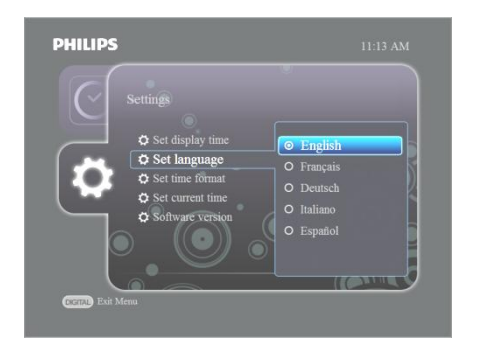

- Drücken Sie die Navigationstaste nach unten, um eine Sprache zu markieren.
- Markieren Sie die gewünschte Option.
- Drücken Sie zur Bestätigung dieser Auswahl OK.
- Sie kehren in das Menü "Einstellungen" zurück.

#### ZEITFORMAT

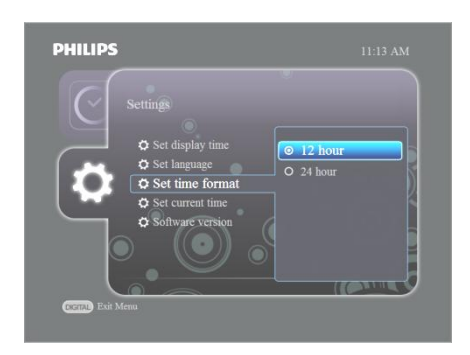

#### AKTUELLE ZEIT

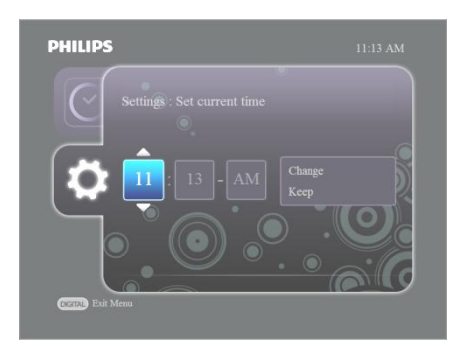

- Drücken Sie die Navigationstaste nach unten, um ein Zeitformat zu markieren.
- Markieren Sie die gewünschte Option.
- Drücken Sie zur Bestätigung dieser Auswahl OK.
- Sie kehren in das Menü "Einstellungen" zurück.
- Drücken Sie die Navigationstaste nach oben bzw. unten, um die Stunden einzustellen.
- Stellen Sie die Stunden ein und drücken Sie die rechte Navigationstaste, um die Minuten zu markieren.
- Drücken Sie die Navigationstaste nach oben bzw. unten, um die Minuten einzustellen.
- Bei 24-Stunden-Format: Drücken Sie die Navigationstaste nach rechts, um AM/PM auszuwählen, und drücken Sie die Navigationstaste nach oben bzw. unten, um die gewünschte Option auszuwählen.
- Drücken Sie die Navigationstaste nach rechts, um "Zeit jetzt ändern" zu markieren.
- Drücken Sie die Navigationstaste nach unten, um die Option "Behalten" zu markieren, und drücken Sie OK, um die aktuell angezeigte Zeit beizubehalten.

#### <span id="page-36-0"></span>Firmware-Upgrade

Neue Updates für Easy Advertiser finden Sie online unter [http://www.support.philips.com,](http://www.support.philips.com/) [http://www.support.philips.com/support/html/index\\_global.html](http://www.support.philips.com/support/html/index_global.html) ode[r http://www.philips.com.](http://www.philips.com/)

Suchen Sie auf der Website nach dem Modell **(CRD01/00)**. Sie erhalten dann die Firmware-Upgrade-Dateien und Hinweise zur Durchführung des Upgrades.

#### <span id="page-37-0"></span>**EASY ADVERTISER OPTIMAL NUTZEN**

Easy Advertiser arbeitet mit HD Ready-Monitoren und einer Auflösung von 1360 x 768 Pixel. Das bedeutet für Sie, dass Sie sehr scharfe Standbilder und bewegte Bilder auf Ihrem Bildschirm anzeigen können, um Ihre Gäste bzw. Kunden zu beeindrucken. Nachfolgend finden Sie einige Tipps, um optimale Ergebnisse zu erzielen.

#### <span id="page-37-1"></span>MICROSOFT POWERPOINT-PRESENTATIONS ALS GRUNDLAGE VERWENDEN

Beachten Sie hierbei Folgendes. Wenn Sie Microsoft PowerPoint auf Ihrem PC installiert haben, geht die Standardeinstellung von PowerPoint von einem 4:3-Display aus: vier Einheiten in der Breite auf drei Einheiten in der Höhe. Ihr HD Ready-Monitor besitzt ein Seitenverhältnis von 16:9. sechzehn Einheiten in der Breite auf neun Einheiten in der Höhe. Wenn Sie nichts an der Microsoft PowerPoint-Präsentation ändern, würde sie wie folgt angezeigt werden:

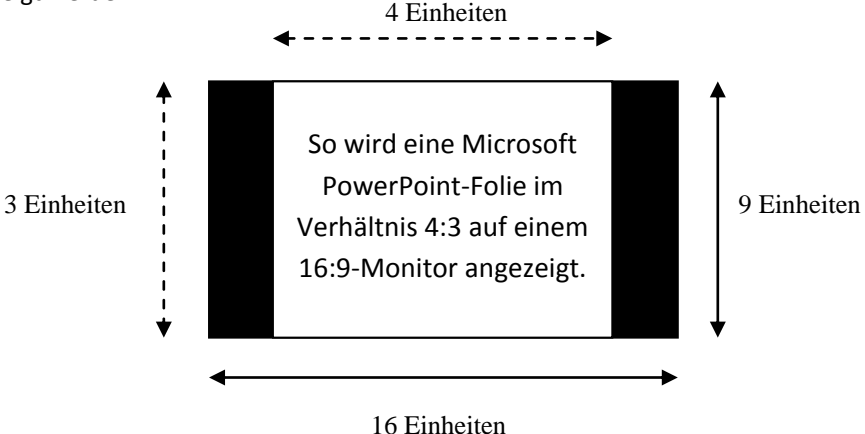

Links und rechts von der Folie werden schwarze Balken angezeigt. Sie können dies vermeiden, indem Sie die Einstellung in PowerPoint auf 16:9 ändern, bevor Sie Ihre Folien erstellen. Das ist ganz einfach: Je nach Landeseinstellung wird die Höhe in Zentimetern oder Inch angegeben.

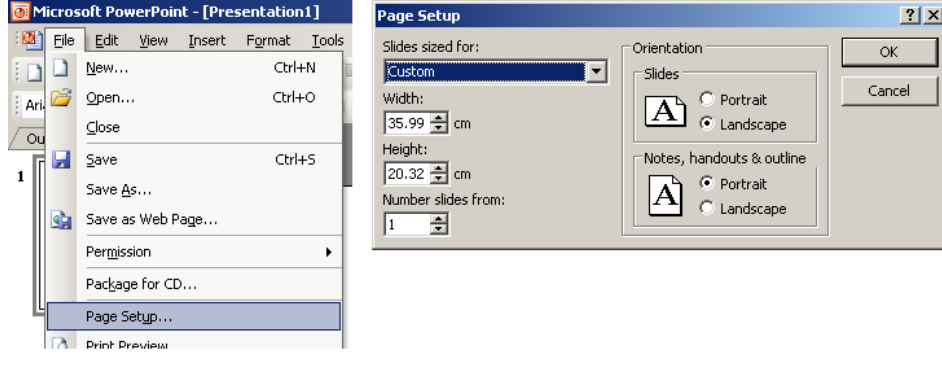

- Wählen Sie Datei > Seite einrichten.
- Ändern Sie die Breite auf 35,99 cm bzw. 14,17 Inch.
- Ändern Sie die Höhe auf 20,32 cm bzw. 8 Inch.

Jetzt können Sie Ihre eigenen 16:9-PowerPoint-Folien erstellen, die die volle Auflösung des Monitors nutzen.

#### <span id="page-38-0"></span>BILDER IN POWERPOINT IMPORTIEREN

Wenn Sie Bilder, Fotos oder andere Illustrationen in PowerPoint importieren, achten Sie auf eine hohe Auflösung. Die Dateien werden zwar sehr groß, aber die meisten PCs verfügen über geeignete Festplatten. Der Vorteil: Nach dem Import der Folien mit Bildern in Easy Advertiser Publisher und dem Export der Diashow an USB weisen die Ergebnisse eine hohe Bildschärfe auf und beeindrucken durch ihre Qualität.

#### **Wichtige Hinweise:**

- PowerPoint kann Übergänge zwischen Folien animieren. Animationen/Übergänge können beim Import in Easy Advertiser Publisher nicht übernommen werden.
- PowerPoint kann Bildschirmelemente zudem schrittweise, gesteuert durch die Maus, aufbauen oder automatisch wiedergeben. Beim Import von Microsoft PowerPoint-Präsentationen in Easy Advertiser Publisher geht diese Funktion verloren. Es gibt jedoch eine einfache Methode, die Bildschirmelemente dennoch schrittweise aufzubauen: Erstellen Sie einfach mehrere Folien, die jeweils ein zusätzliches Element auf der nächsten Folie einführen. Das Ergebnis sieht dann so aus:

Original 1 – eine Folie:

[Element 1] [Element 2] [Element 3]

Geänderte, mehrere schrittweise Folien, die einen Übergang simulieren:

[Element 1]

[Element 1] [Element 2]

[Element 1] [Element 2] [Element 3]

#### <span id="page-38-1"></span>BILDER VON DIGITALKAMERAS ALS GRUNDLAGE VERWENDEN

Für den Import von Bildern in Easy Advertiser Publisher wird lediglich ein Format unterstützt: JPEG. Hierbei handelt es sich um das gebräuchlichste Format bei Digitalkameras für Konsumenten.

Die besten Ergebnisse erzielen Sie mit Bildern, die die gleiche oder eine höhere Auflösung als der Monitor besitzen. In der Praxis bedeutet das, dass ein Bild eine Breite von mindestens 1360 Pixel und eine Höhe von 768 Pixel haben muss. Viele Digitalkameras drücken die Auflösung in der Anzahl der Megapixel ihres lichtempfindlichen Chips aus. Die besten Ergebnisse erzielen Sie mit einer Kamera mit 2 bis max. 6 Megapixel. Wenn Sie bei Ihrer Kamera die Bilder niedrig, mittel oder hoch komprimieren können, wird die hohe Komprimierung **nicht** empfohlen. Hoch komprimierte Bilder werden auf Ihrem Monitor mit geringer Qualität angezeigt.

Wenn Sie Bilder verwenden, die Sie nicht selbst erstellt, sondern von einer anderen Quelle übernommen haben, können Sie die Bildgröße mithilfe verschiedener erhältlicher Bildbearbeitungsprogramme wie Adobe Photoshop, Ulead etc. prüfen. Beachten Sie, dass beispielsweise ein Bild mit 400 x 350 Pixel auf Ihrem Monitor nicht gut aussehen würde. Verwenden Sie stets große Bilder.

#### <span id="page-39-0"></span>MPEG2- FILME ERSTELLEN UND ALS GRUNDLAGE VERWENDEN

Wie bereits erwähnt ist Ihr Monitor HD Ready. Das bedeutet, dass er sowohl Inhalte in Standard Definition (SD) als auch High Definition (HD) 720p darstellen kann. Eines der gebräuchlichsten Formate, MPEG2, wird unterstützt. Viele Digitalbildkameras können zwar Filme erstellen, aber nicht alle erzeugen MPEG2-Format. Das Gleiche gilt für Digitalvideokameras. Sie werden feststellen, dass AVI, MOV, MPEG und andere auch gebräuchlich sind. Es gibt verschiedene Filmbearbeitungsprogramme, die die Formate untereinander konvertieren können. Philips kann keine Empfehlung abgeben, welche Programme Sie verwenden sollten, da das von Ihren Anforderungen und Ihrem Budget für ein solches Programm abhängt. Es gibt viele Möglichkeiten, sodass Sie sicherlich ein für Sie geeignetes Programm finden werden.

SD-Filme können auf Ihrem Monitor gut aussehen (beachten Sie, das DVD nicht SD entspricht!), aber die besten Ergebnisse erzielen Sie mit 720p HD-Inhalten. Ältere Kameras unterstützen meist SD-Auflösungen und neuere HD 720p und sogar HD1080i/p. Das letztere Format wird von Easy Advertiser nicht unterstützt. Beachten Sie, dass nicht alle Kameras Breitbildfilme in 16:9 erzeugen. Wenn Sie also einen MPEG2-Film in 4:3 SD besitzen, werden links und rechts schwarze Balken angezeigt (wie bei Ihrem Fernsehgerät).

#### <span id="page-39-1"></span>**FREIE SOFTWARE**

Dieses Produkt enthält freie Software (OSS). Eine Liste und ausführliche Angaben zur freien Software findet sich im OSS-Verzeichnis der mitgelieferten CD-ROM.

#### <span id="page-40-0"></span>**INFORMATION EN ZUM UMWELTSCHUTZ**

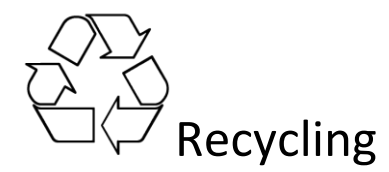

Die Verpackung dieses Geräts ist recycelbar. Informationen zum Recycling der Verpackung erhalten Sie von Ihren Behörden vor Ort.

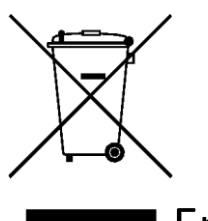

### Entsorgung Ihres alten Geräts

Ihr Gerät wurde unter Verwendung hochwertiger Materialien und Komponenten konzipiert, die recycelt und wiederverwendet werden können. Befindet sich dieses Symbol (durchgestrichene Abfalltonne auf Rädern) auf dem Gerät, bedeutet dies, dass für dieses Gerät die Europäische Richtlinie 2002/976/EG gilt. Informieren Sie sich über die örtlichen Bestimmungen zur getrennten Sammlung von elektrischen und elektronischen Geräten.

Richten Sie sich nach den örtlichen Bestimmungen und entsorgen Sie Altgeräte nicht über Ihren Hausabfall. Durch die korrekte Entsorgung Ihrer Altgeräte werden Umwelt und Menschen vor möglichen negativen Folgen geschützt.

**Hinweis: Technische Daten und Informationen können ohne vorherige Ankündigung geändert werden.**

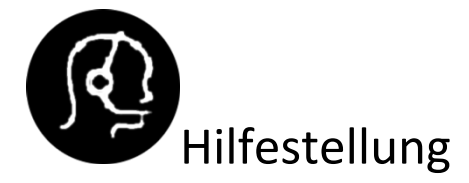

Für weitere Hilfe wenden Sie sich bitte an den Kundendienst in Ihrem Land. Die entsprechenden Telefonnummern und Adressen finden Sie in der mitgelieferten Broschüre zu den weltweiten Garantiebestimmungen.

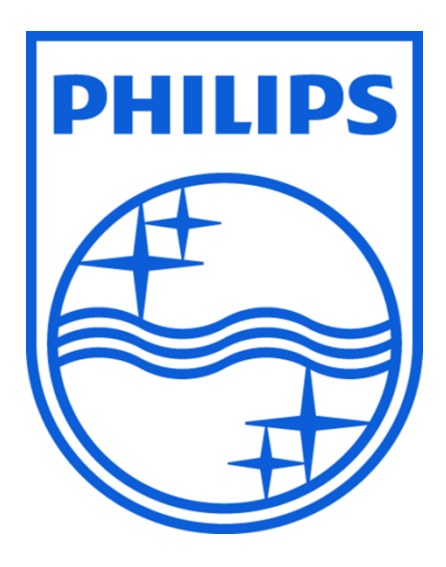

© 2008 Koninklijke Philips N.V.

Alle Rechte vorbehalten.